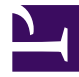

Adding Interactivity to Pressbooks

# Adding Interactivity to Pressbooks

*SALLY WILSON* 

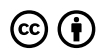

*Adding Interactivity to Pressbooks by Sally Wilson is licensed under a [Creative Commons Attribution 4.0 International License](https://creativecommons.org/licenses/by/4.0/), except where otherwise noted.* 

Book cover photo by [Jeremy Galliani](https://unsplash.com/photos/GfmIT_pseDQ?utm_source=unsplash&utm_medium=referral&utm_content=creditCopyText) on [Unsplash](https://unsplash.com/search/photos/color?utm_source=unsplash&utm_medium=referral&utm_content=creditCopyText) 

#### **[Jeremy Galliani](https://unsplash.com/@jeremyforlife?utm_medium=referral&utm_campaign=photographer-credit&utm_content=creditBadge)**

This book was produced with Pressbooks (https://pressbooks.com) and rendered with Prince.

## Contents

## $H<sub>5</sub>P$

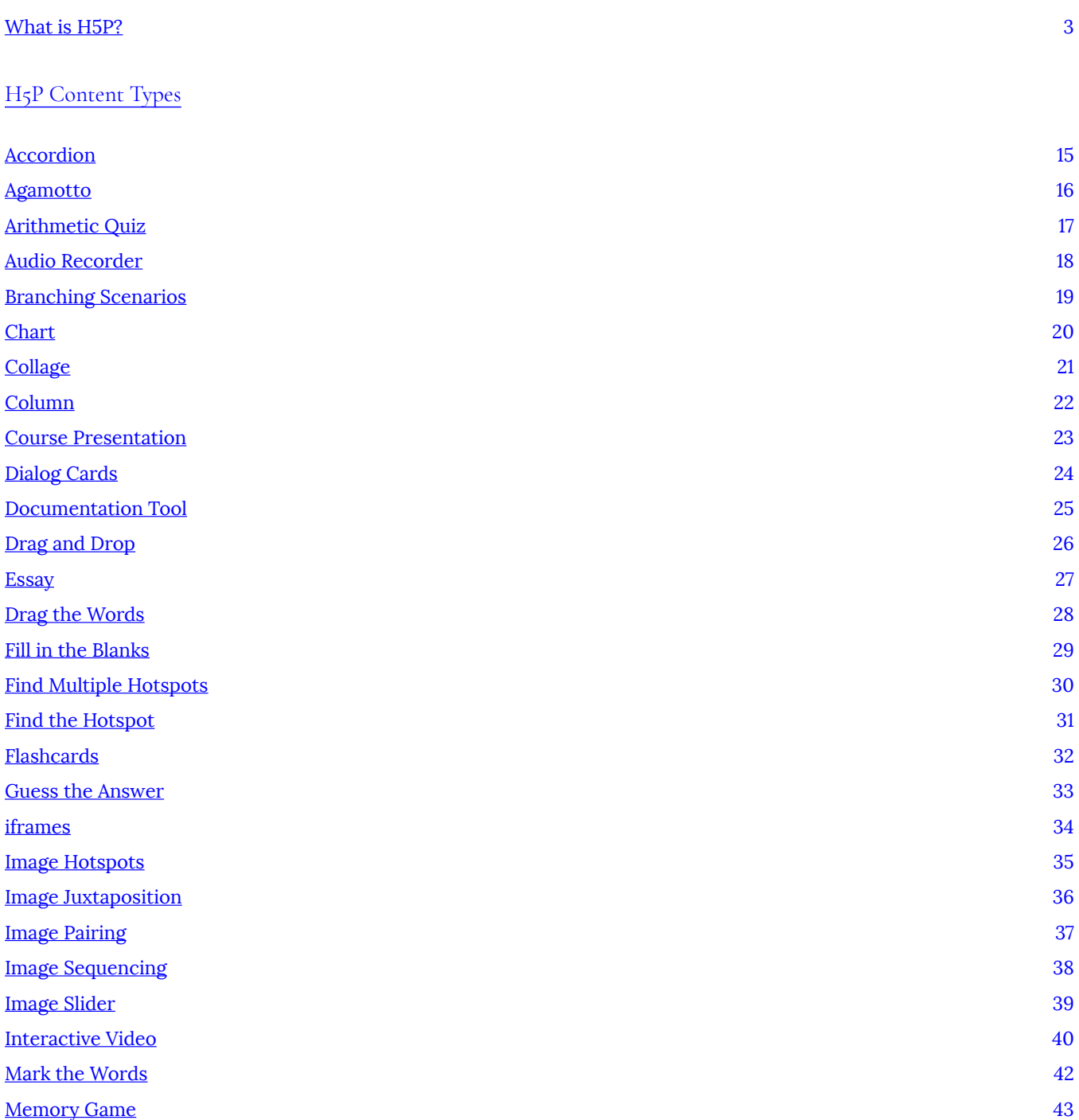

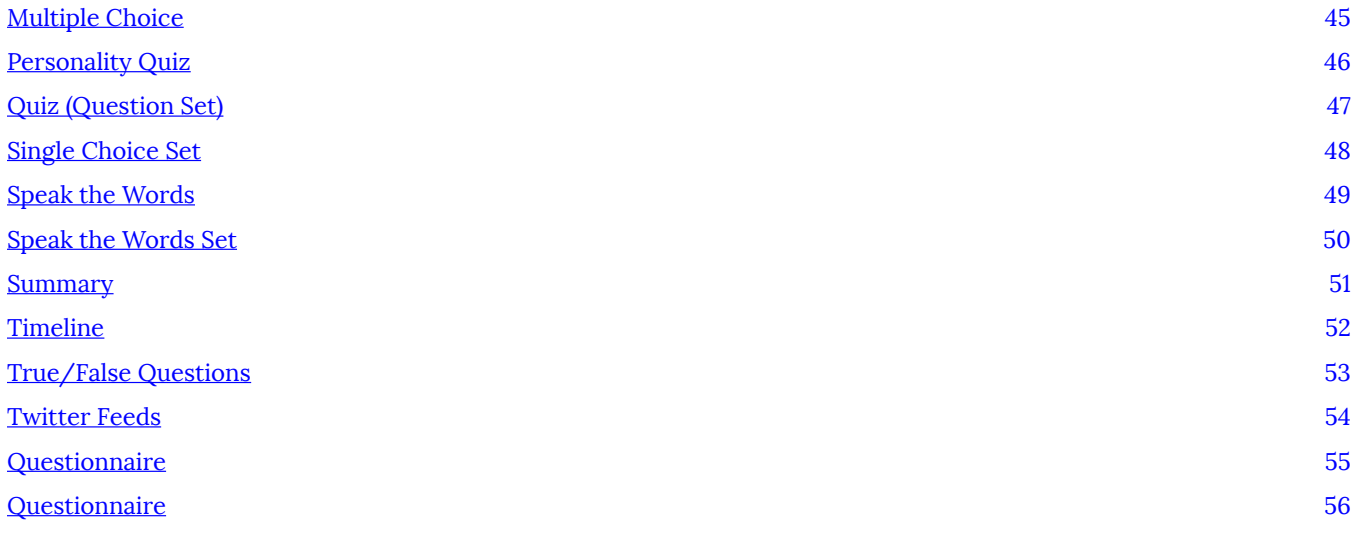

#### [H5P and P](#page-62-0) ressbooks

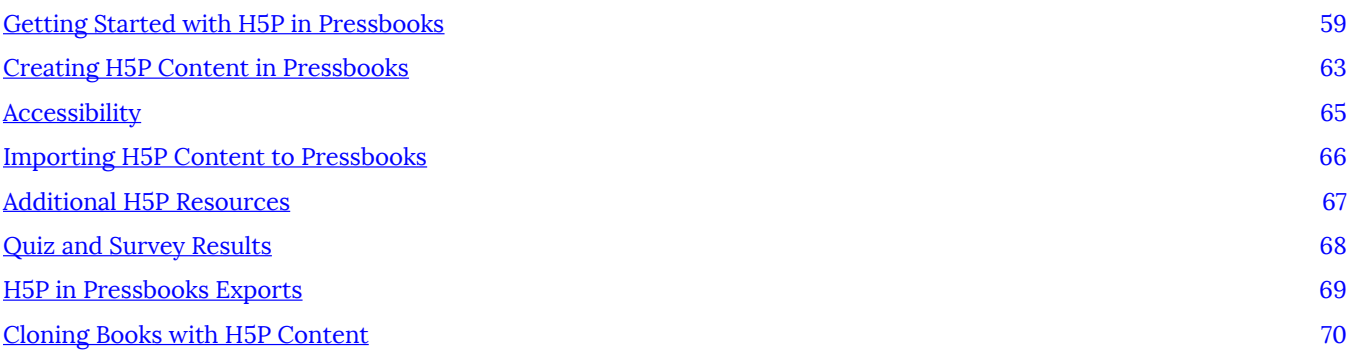

#### [Hypothesis](#page-76-0)

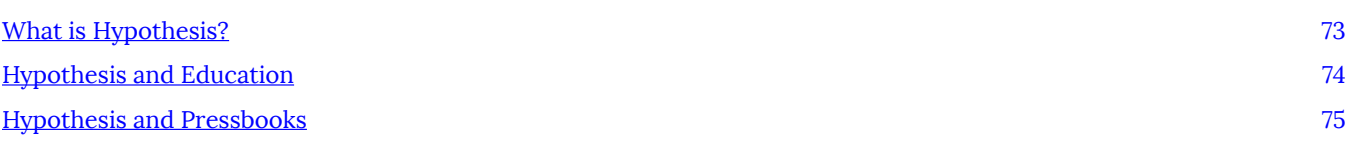

#### **[Glossaries](#page-82-0)**

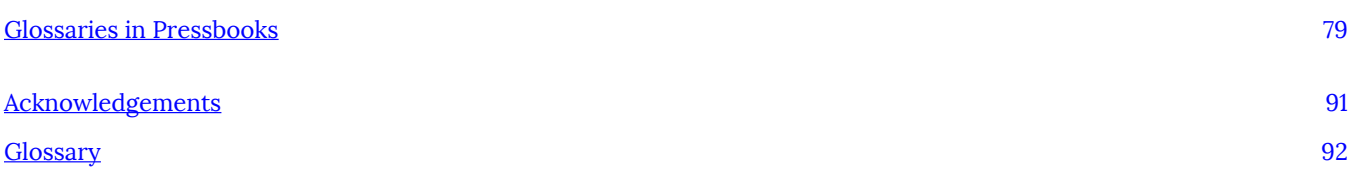

<span id="page-6-0"></span>H5P

## <span id="page-8-0"></span>What is H5P?

H5P (HTML5 Packages) allows you to create, share and re-use interactive content in your websites. H5P plugins have been created for WordPress, various Learning Management Systems and are now available for Pressbooks. You can use the H5P plugin to create a wide range of content elements to enhance the interactivity of your books.

Over 35 different types of content such as games, presentations, interactive videos, quizzes and more are currently available from within Pressbooks. The following list outlines the types of content available. More detailed information about the content types and examples can be found in this book by clicking on the content type icons below.

#### **H5P Content Types**

#### [Accordion](http://pressbooks.library.ryerson.ca/h5pbook/chapter/accordion/)

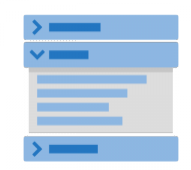

Create vertically stacked expandable items

#### [Agamotto](http://pressbooks.library.ryerson.ca/h5pbook/chapter/agamotto)

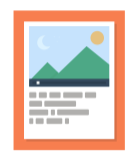

Create a sequence of images that gradually change

### [Arithmetic Quiz](#page-22-0)

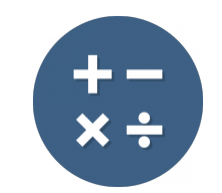

Create time-based arithmetic quizzes

## [Audio Recorder](#page-23-0)

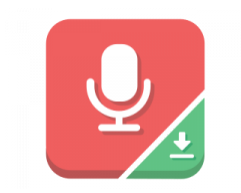

Create an audio recording

### [Chart](#page-25-0)

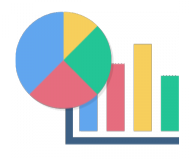

Quickly generate bar and pie charts

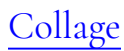

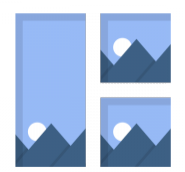

Create a collage of multiple images

## [Column](#page-27-0)

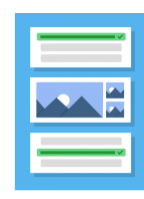

Column layout for H5P Content

#### [Course Presentation](#page-28-0)

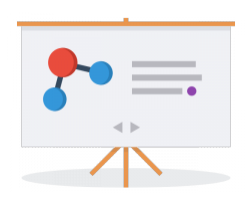

Create a presentation with interactive slides

## [Dialog Cards](#page-29-0)

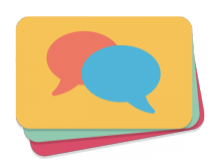

Create text-based turning cards

### [Documentation Tool](http://pressbooks.library.ryerson.ca/h5pbook/chapter/documentation-tool/)

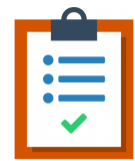

Create a form wizard with text export

## [Drag and Drop](#page-31-0)

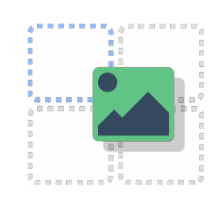

Create drag and drop tasks with images

## [Drag the Words](#page-33-0)

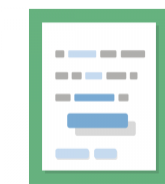

Create text-based drag and drop tasks

### [Essay](#page-32-0)

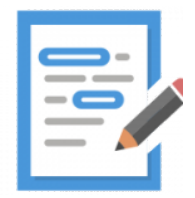

## [Fill in the Blanks](#page-34-0)

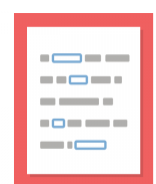

Create a task with missing words in a text

## [Find Multiple Hotspots](#page-35-0)

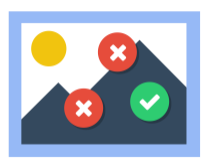

Create many hotspots for users to find

## [Find the Hotspot](#page-36-0)

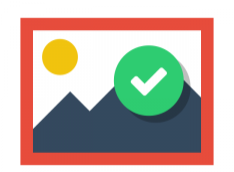

Create image hotspot for users to find

## [Flashcards](#page-37-0)

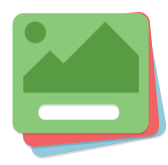

Create stylish and modern flashcards

### [Guess the Answer](#page-38-0)

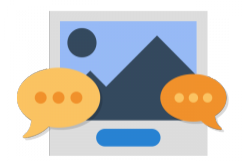

Create an image with a question and answer button

## [Iframe Embedder](#page-39-0)

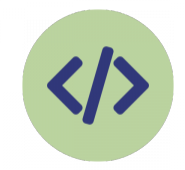

Embed from a url or a set of files

## [Image Hotspots](#page-40-0)

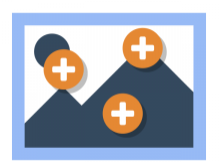

Create an image with multiple info hotspots

## [Image Juxtaposition](#page-41-0)

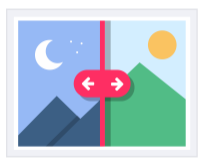

Create interactive images

#### [Image Pairing](#page-42-0)

#### [Image Sequencing](#page-43-0)

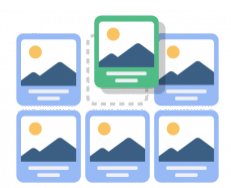

Place images in the correct order

#### [Image Slider](#page-44-0)

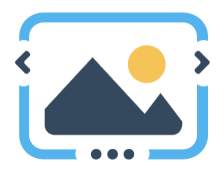

Easily create an Image Slider

## [Interactive Video](#page-45-0)

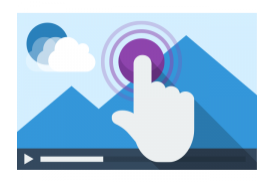

Create videos enriched with interactions

## [Mark the Words](#page-47-0)

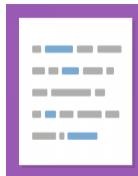

Create a task where users highlight words

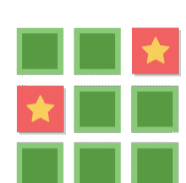

[Memory Game](#page-48-0) 

Create the classic image pairing game

## [Multiple Choice](#page-50-0)

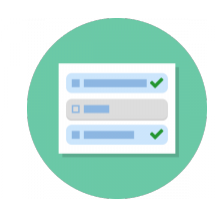

Create flexible multiple choice questions

### [Personality Quiz](#page-51-0)

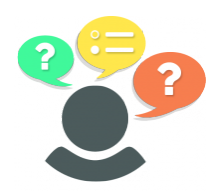

Create personality quizzes

#### [Questionnaire](http://pressbooks.library.ryerson.ca/h5pbook/chapter/questionnaire/)

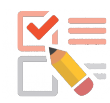

Create a questionnaire to receive feedback

### [Quiz \(Question Set\)](#page-52-0)

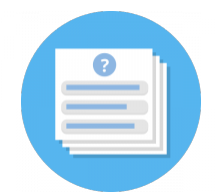

Create a sequence of various question types

### [Single Choice Set](#page-53-0)

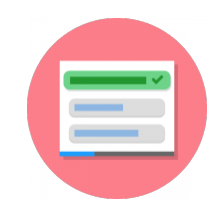

Create questions with one correct answer

## [Speak the Word](#page-54-0)

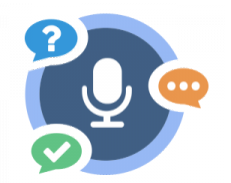

Answer a question using your voice

## [Speak the Words Set](#page-55-0)

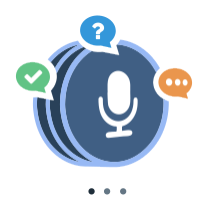

A series of questions answered by speech

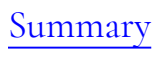

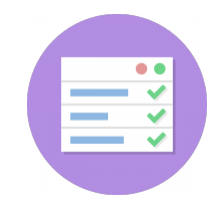

Create tasks with a list of statements

## [Timeline](#page-57-0)

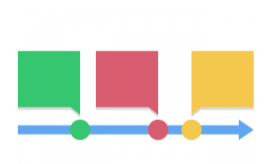

Create a timeline of events with multimedia

## [True/False Question](#page-58-0)

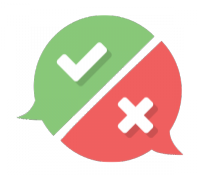

Create True/False questions

## [Twitter Feed](#page-59-0)

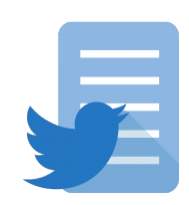

## <span id="page-18-0"></span>H5P CONTENT TYPES

H5P supports a variety of content types that will let you create quizzes and activities. They are briefly outlined in this section.

## <span id="page-20-0"></span>Accordion

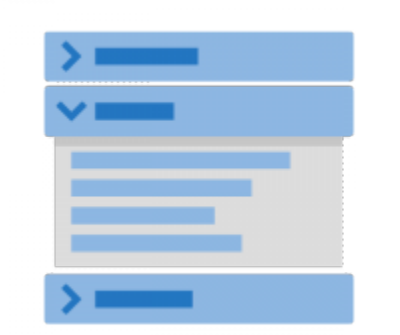

The Accordion content type allows you to create easy-to-read vertically stacked content that can be expanded by the reader.

#### **Example of Interactive Accordion Content**

Creative Commons licenses allow copyright holders to decide how they would like others to be able to use their materials. There are 6 types of Creative Commons licenses.

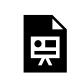

## <span id="page-21-0"></span>Agamotto

|<br>原

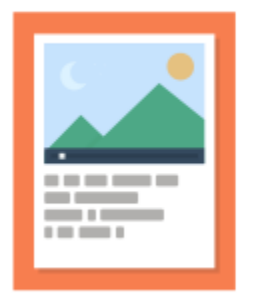

**Caution:** This content type is not WCAG 2.0 AA compliant (as of June 2018). For up-to-date information about H5P accessibility, check the [Content Type Accessibility](https://h5p.org/documentation/installation/content-type-accessibility) page.

Agamotto lets you add a series of images that a reader should view sequentially.

#### **Example of Agamotto Content Type**

*An interactive or media element has been excluded from this version of the text. You can view it online here: [https://pressbooks.library.ryerson.ca/h5pbook/?p=168](https://pressbooks.library.ryerson.ca/h5pbook/?p=168#pb-interactive-content)* 

You can use this content type to display image that change over time, to add layers to a map or to build up details on an image.

## <span id="page-22-0"></span>Arithmetic Quiz

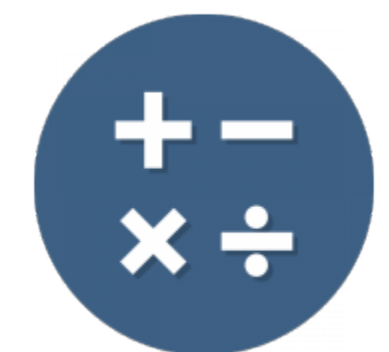

頁

This content type lets you create timed arithmetic quizzes (addition, multiplication, subtraction, division). You set the number of questions which will be randomly generated with a selection of multiple choice answers.

#### **Subtract This – Example of Arithmetic Quiz Content Type**

## <span id="page-23-0"></span>Audio Recorder

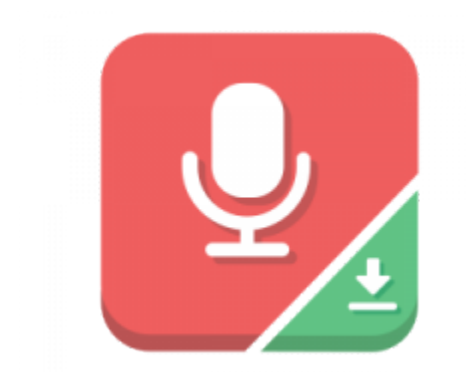

The Audio Recorder lets you record your voice and play back or download a

.wav file of your recording. This content type is useful for language students.

Currently this content type has limited browser support. It works in Chrome and Firefox.

#### **Example of Audio Recorder Content Type**

To prepare for your interview as a shepherd, practice counting in the Cumbrian dialect.

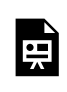

# <span id="page-24-0"></span>Branching Scenarios

This content type allows users to create dilemmas, self paced learning scenarios and other types of adaptive learning. General features:

- Scoring is can be set per ending or based on points collected through the learner's path.
- Any number of branches and endings with different feedback and score per ending
- Choices may be set to lead to any other node within the interactivity tree structure

The following H5P content types may be added to a Branching Scenario:

- Course Presentation
- Text
- Image
- Image Hotspots
- Interactive Video
- Video

Example

## <span id="page-25-0"></span>Chart

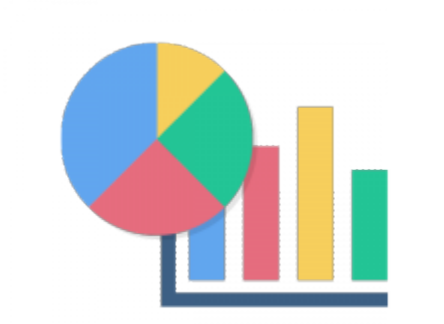

The chart content type can be used to generate pie charts and bar graphs to present statistical information graphically.

#### **Example: Squirrels in Toronto**

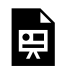

## <span id="page-26-0"></span>Collage

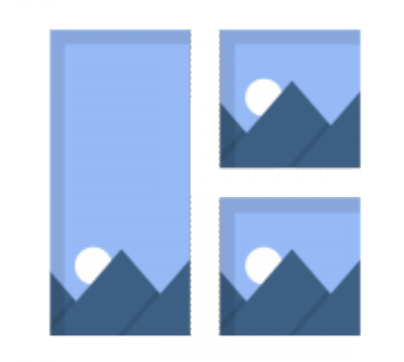

Collage is an HTML5 based photo content type that lets you display multiple

photos in a custom layout using only a web browser. Choose from a variety of different layouts:

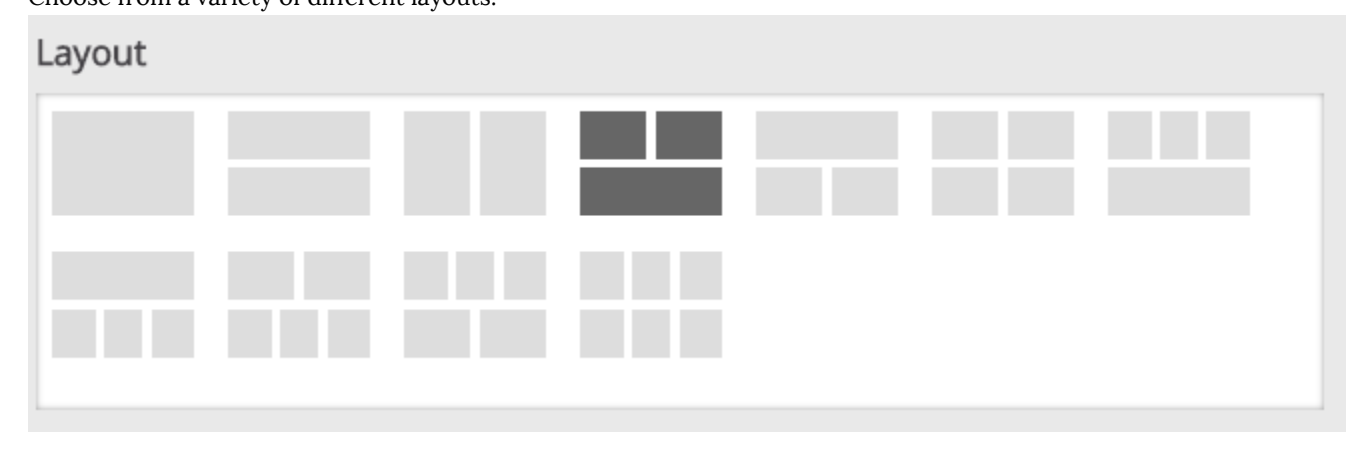

### **Sample Collage of Photos**

頁

An interactive or media element has been excluded from this version of the text. You can view it online here: [https://pressbooks.library.ryerson.ca/h5pbook/?p=126](https://pressbooks.library.ryerson.ca/h5pbook/?p=126#pb-interactive-content)

*All images licensed CC-BY by Sally Wilson* 

## <span id="page-27-0"></span>Column

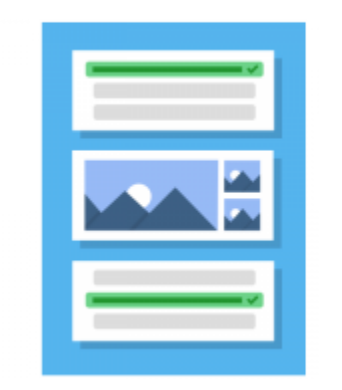

The column content type allows users to add multiple choice, fill in the blanks,

texts and other types of interactions and group them in a column layout.

Content types that address similar material or share a common theme can be grouped together to create a coherent learning experience. Authors are free to combine almost all of the existing H5P content types.

#### **Example of Column Content Type**

An interactive or media element has been excluded from this version of the text. You can view it online here: [https://pressbooks.library.ryerson.ca/h5pbook/?p=165](https://pressbooks.library.ryerson.ca/h5pbook/?p=165#pb-interactive-content)

頁

## <span id="page-28-0"></span>Course Presentation

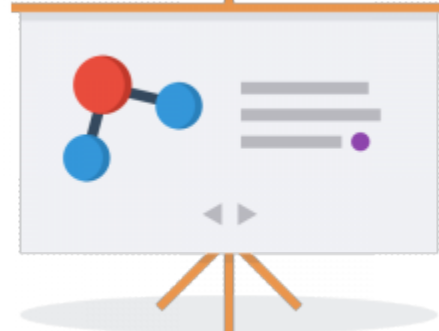

This free HTML5- based presentation content type allows you to add multiple choice, fill in the blanks, texts and other types of interactions to your presentations using only a web browser.

#### **Example Course Presentation**

È

## <span id="page-29-0"></span>Dialog Cards

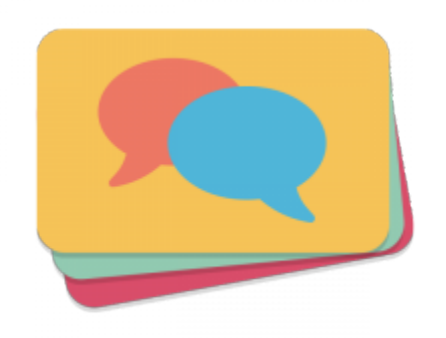

Dialog cards can be used as a drill to help learners memorize words, expressions or sentences. On the front of the card, there's a hint for a word or expression. By turning the card the learner reveals a corresponding word or expression.

Dialog cards can be used in language learning, to present math problems or help learners remember facts such as historical events, formulas or names.

#### **Example**

|ਜ਼੍ਰੋ

## <span id="page-30-0"></span>Documentation Tool

With this content type you can create guides for structured writing processes. With this tool you can create a wizard that guides the user through various steps. The last step of the wizard allows the user to generate a document with all the input that has been submitted. This document can be downloaded.

#### **Sample Documentation Activity**

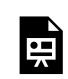

# <span id="page-31-0"></span>Drag and Drop

Drag and drop question enables the learner to associate two or more elements and to make logical connections in a visual way. Create Drag and drop questions using both text and images as draggable alternatives. H5P Drag and drop questions support one-to-one, one-to-many, many-to-one and many-to-many.

### **Sample Drag and Drop Activity**

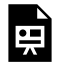

An interactive or media element has been excluded from this version of the text. You can view it online here: [https://pressbooks.library.ryerson.ca/h5pbook/?p=156](https://pressbooks.library.ryerson.ca/h5pbook/?p=156#pb-interactive-content)

Drag and drop questions may be used standalone, but can also be included in:

- Course Presentation
- Interactive Video
- Question Set
- Column

## <span id="page-32-0"></span>Essay

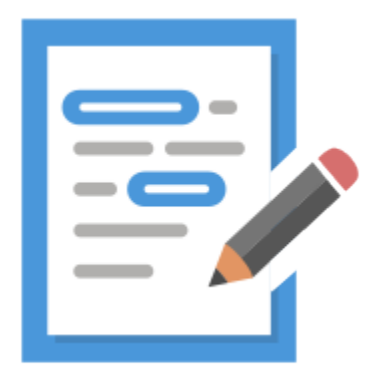

**Caution:** This content type is not WCAG 2.0 AA compliant (as of June 2018). For up-to-date information about H5P accessibility, check the [Content Type Accessibility](https://h5p.org/documentation/installation/content-type-accessibility) page.

In this content type, the author defines a set of keywords that represent crucial aspects of a topic. These keywords are matched against a text that students have composed and can be used to immediately provide feedback – either suggesting to revise certain topic details if a keyword is missing or, confirming the student's ideas if the text contains a keyword.

**Example of Essay Content Type** 

## <span id="page-33-0"></span>Drag the Words

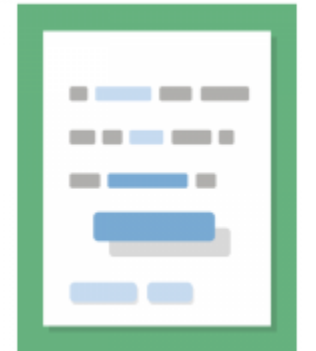

Drag the Words allows content designers to create text blocks with missing

pieces of text. The end user drags a missing piece of text to its correct place, to form a complete expression.

It's super easy to create a drag the words task. The editor just writes the text and encloses the words that are to be draggable with asterix signs like \*draggableWord\*.

#### **Sample Drag the Words**

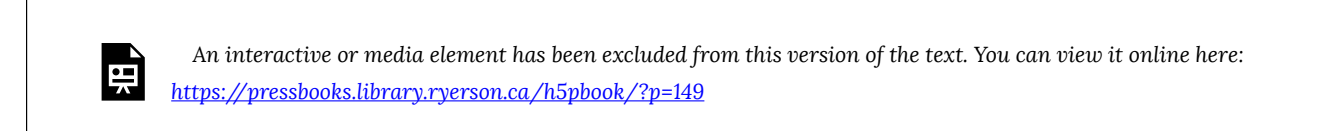

## <span id="page-34-0"></span>Fill in the Blanks

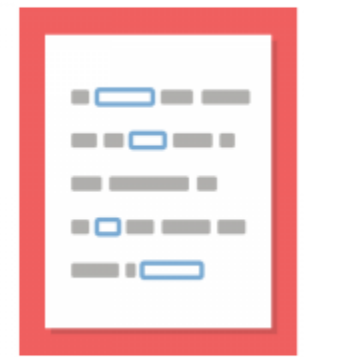

Learners fill in the missing words in a text. The learner is shown a solution after filling in all the missing words, or after each word depending on settings.

Authors enter text and mark words to be replaced with an asterix. In addition to native and second language learning, Fill in the Blanks can be used to test the learner's ability to reproduce facts or produce mathematical inferences.

#### **Example**

**E** 

## <span id="page-35-0"></span>Find Multiple Hotspots

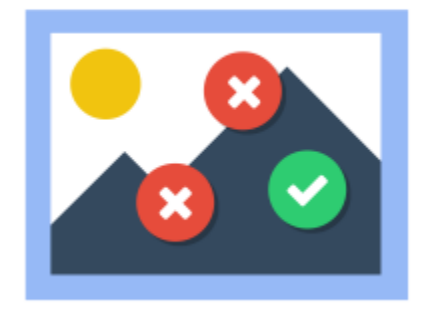

**Caution:** This content type is not WCAG 2.0 AA compliant (as of June 2018). For up-to-date information about H5P accessibility, check the [Content Type Accessibility](https://h5p.org/documentation/installation/content-type-accessibility) page.

Create an image based test where the learner is to find the correct spots on an image.

#### **Features**

- Upload an image for the specified task. (*Find all the fruits, molecules or kitchen tools in an image*)
- The author can select how many correct hotspots need to be found before marking the question as complete.
- Hotspots can either be defined as correct or incorrect, and the author provides appropriate feedback text in both cases. The author can also define a feedback if the end user presses somewhere which is neither defined as a correct nor incorrect hotspot.

#### **Example**

Select all the rodents in the image below.

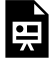
## Find the Hotspot

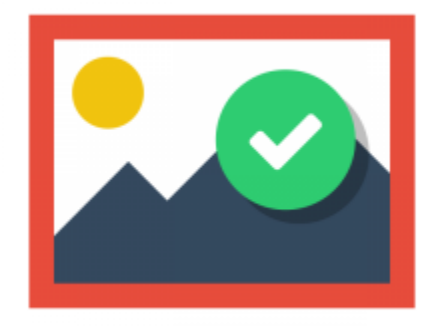

**Caution:** This content type is not WCAG 2.0 AA compliant (as of June 2018).

For up-to-date information about H5P accessibility, check the [Content Type Accessibility](https://h5p.org/documentation/installation/content-type-accessibility) page.

This content type allows end users to click somewhere on an image and get feedback as to whether their choice was correct or incorrect according to the task description.

The author uploads an image and defines various hotspots corresponding to details or sections of the image.

Hotspots can either be defined as correct or incorrect, and the author provides appropriate feedback text in both cases. The author can also supply feedback for incorrect choices.

#### **Example**

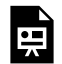

# Flashcards

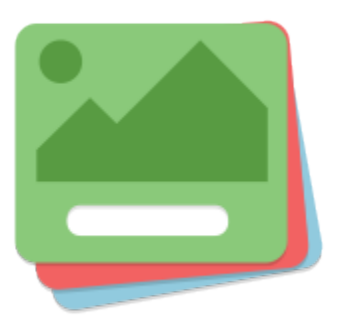

**Caution:** This content type is not yet WCAG 2.0 AA compliant (as of June 2018). For up-to-date information about H5P accessibility, check the [Content Type Accessibility](https://h5p.org/documentation/installation/content-type-accessibility) page.

This content type allows authors to create a single flash card or a set of flashcards that have both questions and answers. Learners are required to fill in the text field and then check to see if their answer is correct.

### **Example of Flashcard Content Type**

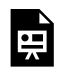

### Guess the Answer

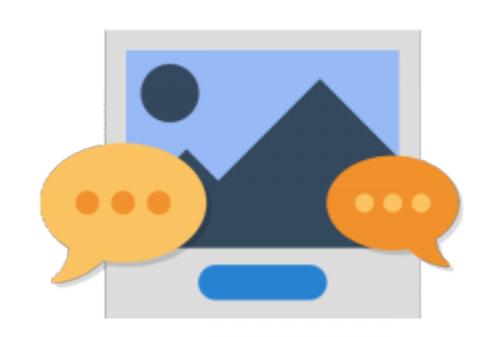

This content type allows you to create challenges where the user provides an

answer based on a question and an image.

#### **Features:**

- Add a task description and image
- Add a descriptive solution label and a solution text
- Solution text is revealed on input from the user

Licensing information can be added for all images used.

#### **Sample**

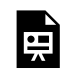

# iframes

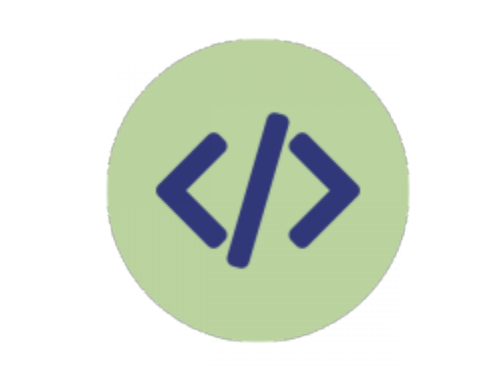

The iframes content type allows you to embed content from other websites

within your book.

lg

Note that while the iframe content type is accessible, the content you embed also needs to be accessible.

#### **Example: Check out the Creative Commons Website**

## Image Hotspots

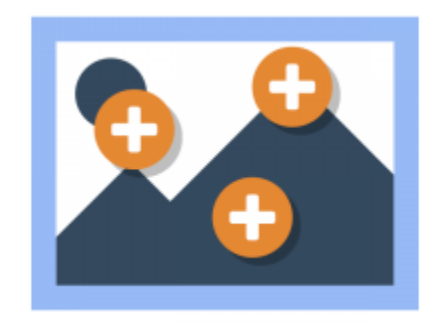

Image hotspots makes it possible to create an image with interactive hotspots.

When the user clicks on a hotspot, a popup containing a header and text or video is displayed. Using the H5P editor, you may add as many hotspots as you like. You can configure:

- The number of hotspots
- The placement of each hotspot, and the associated popup content
- The colour of the hotspot

#### **Example of Image Hotspots Content Type**

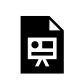

## Image Juxtaposition

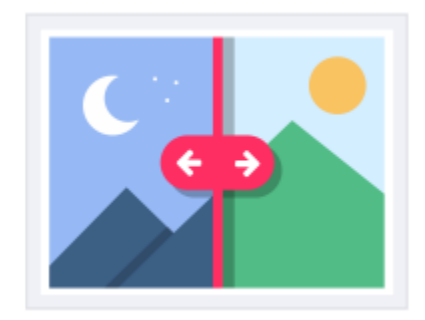

**Caution:** This content type is not WCAG 2.0 AA compliant (as of June 2018).

For up-to-date information about H5P accessibility, check the [Content Type Accessibility](https://h5p.org/documentation/installation/content-type-accessibility) page. With this content type you can display two images either horizontally or vertically and optionally label your images. Image Juxtaposition is based on [Juxtapose](https://github.com/NUKnightLab/juxtapose) that was created by Alex Duner and Northwestern University Knight Lab.

### **Example**

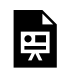

## Image Pairing

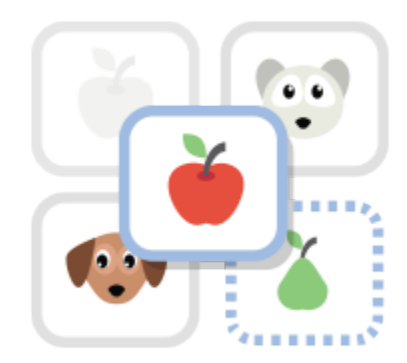

Image pairing is a simple and effective activity that requires learners to match

pairs of images. Since it is not required for both images in a pair to be the same, authors are also able to test the understanding of a relation between two different images.

This content type is developed by Jithin under Learning and Media Lab of **[ICFOSS](https://icfoss.in/)** 

### **Example of Image Pairing Content Type**

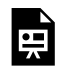

## Image Sequencing

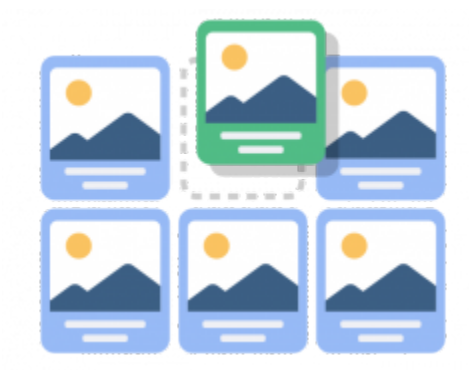

**Caution:** This content type is not WCAG 2.0 AA compliant (as of June 2018).

For up-to-date information about H5P accessibility, check the [Content Type Accessibility](https://h5p.org/documentation/installation/content-type-accessibility) page.

The Image Sequencing content type challenges the learner to order a randomized set of images according to a task description.

This content type was developed by Jithin under Learning and Media Lab of **[ICFOSS](https://icfoss.in/)** 

### **Example of Image Sequencing Content Type**

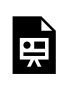

## Image Slider

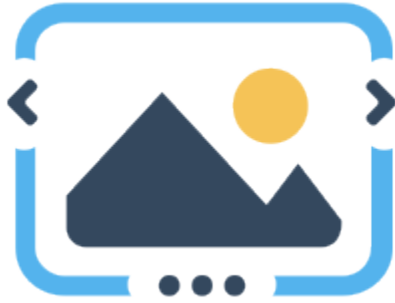

The Image Slider content type can be used to present a series of images that can be expanded to a full screen presentation. If you would like to use images in this way, find Public Domain images as they do not require attribution and can be freely used in your courses. If you are using images that require attribution, this information can be recorded as you create the slider.

#### **Example: Images from Gaspé**

頁

### Interactive Video

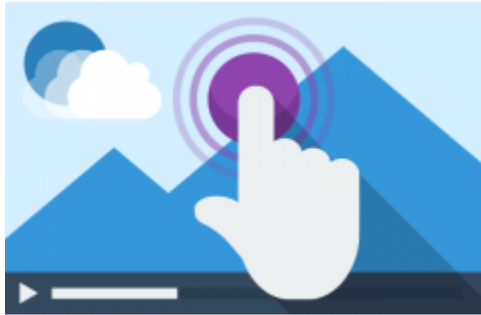

Videos may be enriched with interactive elements such as explanations, extra pictures, tables, Fill in the Blank and multiple choice questions. Quiz questions support adaptivity, meaning that you can jump to another part of the video based on the user's input. Interactive summaries can be added at the end of the video. Interactive videos are created and edited using the H5P authoring tool in a standard web browser.

Check out the [Interactive Videos Tutorial](https://h5p.org/tutorial-interactive-video) on the H5P site for more information.

#### **Features**

The following H5P content types may be added to your video:

- Multiple choice questions with one or more correct answers
- Fill in the blank questions
- Drag and drop questions
- Interactive summaries
- Single choice question sets
- Mark the word activities
- Drag and drop text
- Images
- Tables
- Labels
- Texts
- Links

All question types can be configured to perform adaptive behavior, meaning that a correct answer could cause the user to skip to a specified place in the video while an incorrect answer could take the user somewhere else in the video. Typically, submitting a wrong answer will cause the user to be directed to the place in the video where the answer to the question is presented.

You may also add bookmarks so that your users can skip to specified sections of the video on demand. Example

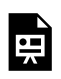

## Mark the Words

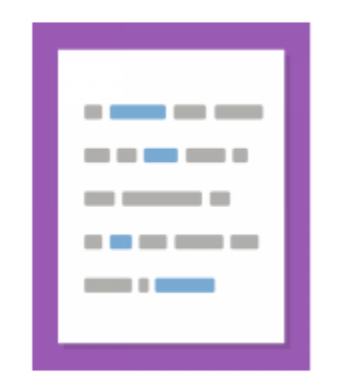

Mark the words allows content designers to create textual expressions with a

defined set of correct words. The end user highlights words according to the task description and is given a score. For the editor it is super easy to create a click the words challenge. The editor types in the text and encloses the words that the user is supposed to click in asterisks Eg. \*correctWord\*.

#### **Example of Mark the Words**

頁

### Memory Game

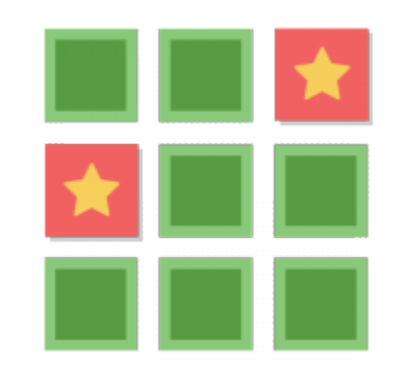

Create a classic memory game with matching images. Upload several images

to use in the game. For each image you can add Alt text to make the game accessible to visually impaired users. You can indicate image attribution in the "Rights of Use" section.

Memory cards are square, so choose images of this shape for the best looking game.

#### **Example Memory Game**

*An interactive or media element has been excluded from this version of the text. You can view it online here: [https://pressbooks.library.ryerson.ca/h5pbook/?p=66](https://pressbooks.library.ryerson.ca/h5pbook/?p=66#pb-interactive-content)* 

#### **Customization Options**

#### Behavioural Settings

You can choose the number of cards to be displayed, the layout and if users are to be given the option to retry.

#### Look and Feel

lझे

You can choose a theme colour and customize the image on the back of the cards.

### Text Overrides and Translations

You can customize the wording used for feedback, game label, try again, etc.

# Multiple Choice

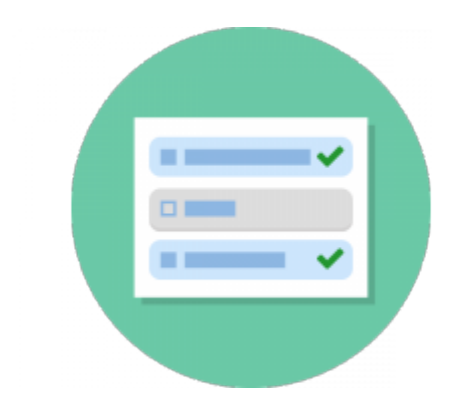

The Multiple Choice content type lets you create multiple choice quizzes with

both text and images.

### **Sample Multiple Choice Quiz**

١æ

## Personality Quiz

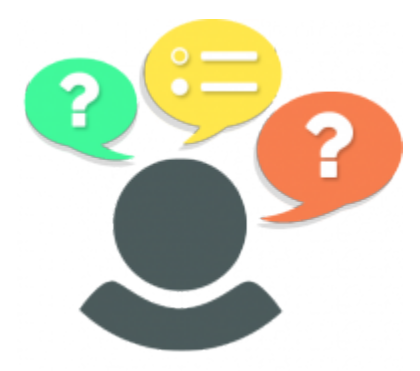

**Caution:** This content type is not WCAG 2.0 AA compliant (as of June 2018). For up-to-date information about H5P accessibility, check the [Content Type Accessibility](https://h5p.org/documentation/installation/content-type-accessibility) page.

In this content type, the author defines a series of questions with alternatives, where each alternative is matched against one or more personalities. At the end of the quiz, the end user will see which personality is the best fit. There are several ways of making this quiz visually appealing, by representing questions, alternatives and personalities using images.

The personality quiz is created by [Lumenia](http://lumenia.no/)

#### **Example**

lei

# Quiz (Question Set)

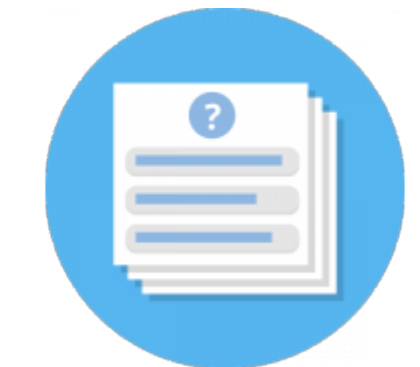

The quiz content type lets you create traditional quizzes with a variety of different question types (multiple choice, fill in the blanks, drag the words, mark the words and regular drag and drop).

#### **Sample Quiz Question Set**

頁

## Single Choice Set

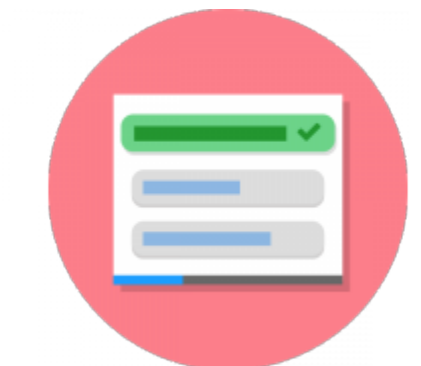

Single choice set allows authors to create question sets with one correct answer per question. The end user gets immediate feedback after submitting each answer.

#### **Features**

- Sound effects for correct and wrong (sound effects may be turned off)
- Fully responsive design
- Summary at the end showing the solution to all questions

#### **Example Single Choice Set**

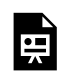

## Speak the Words

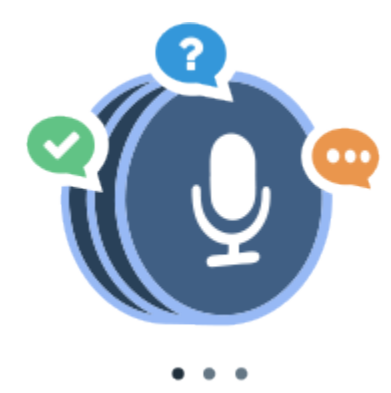

**Caution:** This content type is not WCAG 2.0 AA compliant (as of June 2018). For up-to-date information about H5P accessibility, check the [Content Type Accessibility](https://h5p.org/documentation/installation/content-type-accessibility) page.

This voice recognition content type allows authors to ask a question that should be answered with the user's own voice.

### **Speak the Words Example**

|<br>中

*An interactive or media element has been excluded from this version of the text. You can view it online here: [https://pressbooks.library.ryerson.ca/h5pbook/?p=117](https://pressbooks.library.ryerson.ca/h5pbook/?p=117#pb-interactive-content)* 

Note: This content type only works in browsers that are capable of speech recognition such as Chrome. Also https must be enforced on your Pressbooks site for your microphone to be activated.

## Speak the Words Set

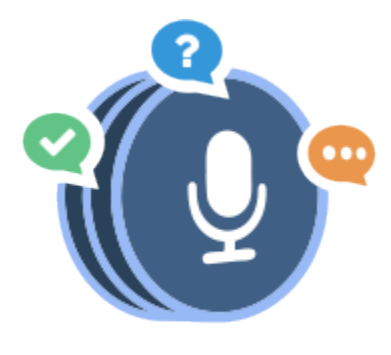

 $\bullet$   $\bullet$   $\bullet$ **Caution:** This content type is not WCAG 2.0 AA compliant (as of June 2018). For up-to-date information about H5P accessibility, check the [Content Type Accessibility](https://h5p.org/documentation/installation/content-type-accessibility) page.

Speak the Words Set allows authors to combine multiple Speak the Words tasks into a set so they can be delivered together as a single piece of content. Settings allow you to customize messages for different scores achieved by the learner.

**Important note**: This content type has limited browser support and currently works only in Chrome.

#### **Example**

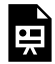

## Summary

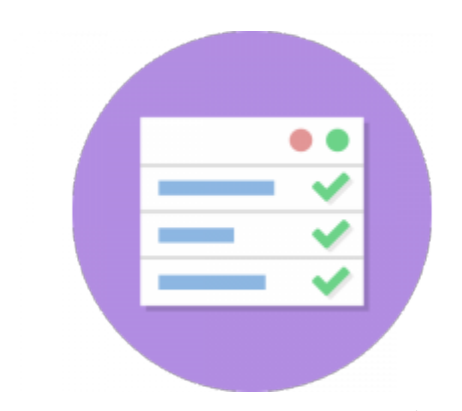

This content type allows authors to create challenges where the user can choose between statements and build the correct summary.

By actively building a summary of content in a text, video or recording, the learner is better able to remember key information about the topic. Upon completion the learner is presented with a list of key statements about the topic.

#### **Example**

頁

# Timeline

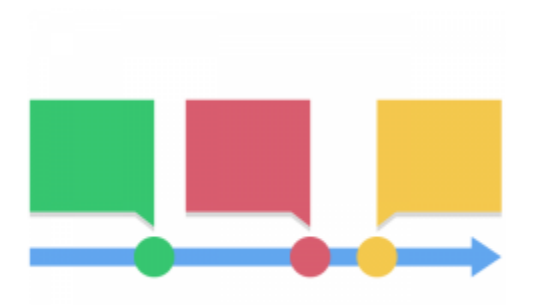

The Timeline content type allows you to place a sequence of events in a chronological order. For each event you may add images and texts. You may also include assets from Twitter, YouTube, Flickr, Vimeo, Google Maps and SoundCloud.

### True/False Questions

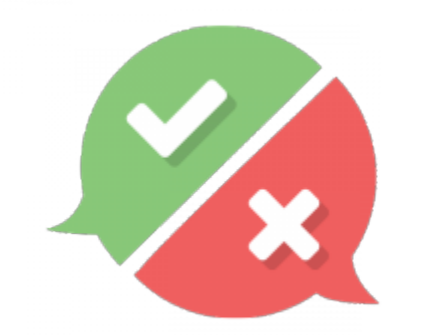

True/False Question is a simple and straightforward content type that can work by itself or be combined into other content types such as Course Presentation. Images and videos may optionally be added to the questions.

#### **Sample True/False Test**

原

## Twitter Feeds

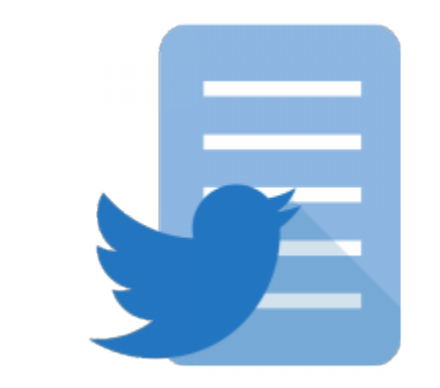

You can use an H5P widget to embed a twitter feed in your textbook.

### **Example**

This is @RyersonOER's Twitter Feed

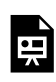

### Questionnaire

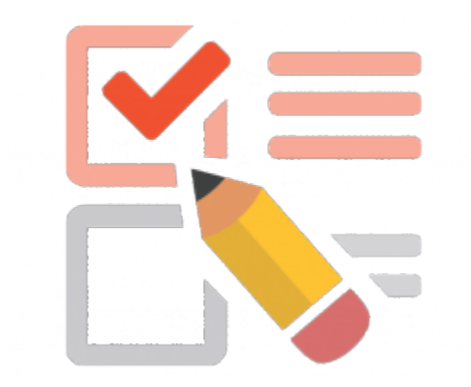

Questionnaires can be created as surveys or open-ended questions. You may use multiple choice questions or text input questions.

This type of H5P content is not applicable to the Ryerson instance of Pressbooks as we are not configured to require user login. User login is required for the answers from a questionnaire to be retained by the system.

# Questionnaire

# H5P AND PRESSBOOKS

# Getting Started with H5P in Pressbooks

To get started with H5P in Pressbooks you will need to be an administrator for your book or request that your book administrator set up the H5P environment for you.

### **Activating H5P**

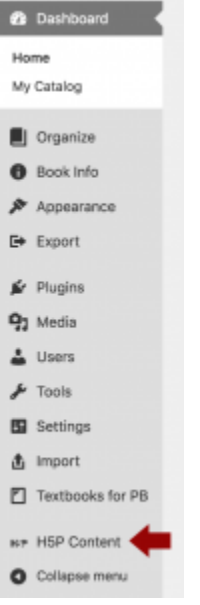

By default the H5Pplugin for Pressbooks should have been activated when your book was created. If the plugin has been activated, you will see an H5P Content option at the bottom of the left-side menu. If you do not see an H5P Content option on your menu, H5P needs to be activated. An administrator can do this from the Plugins menu.

### **Adding Content Type Options to H5P**

When H5P is first activated, it appears as an empty shell without any of the H5P Content Types installed. Click on the **Add New** button to get started.

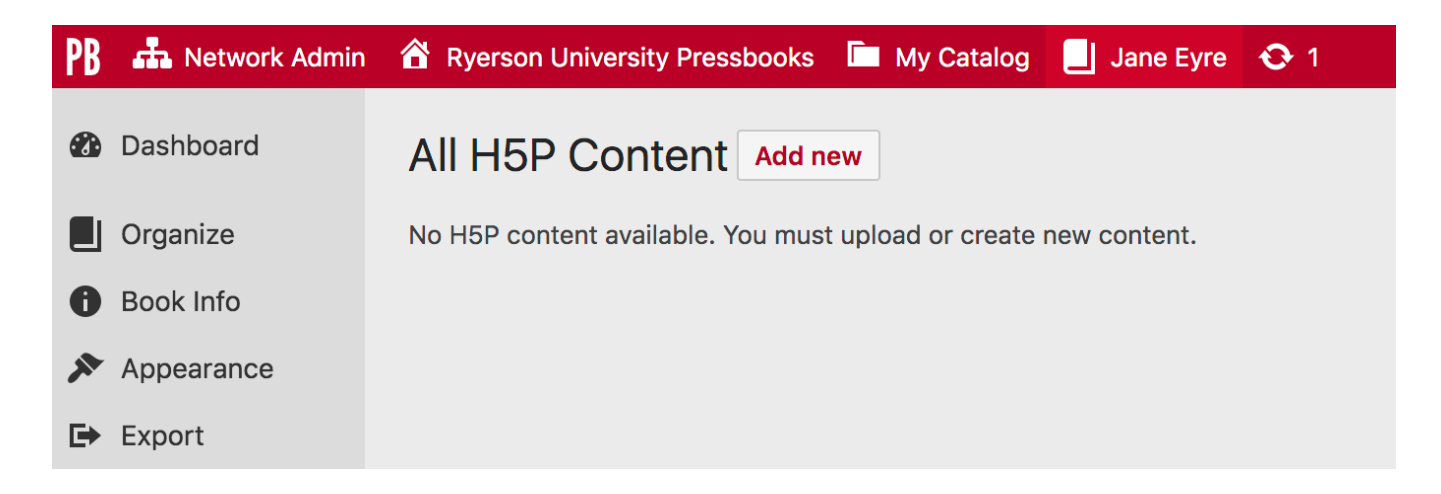

You will be presented with a screen of all the Content Types available. For each Content type you want to use, you will need to **get** the Content Type, then **install** it before you can start creating or importing content.

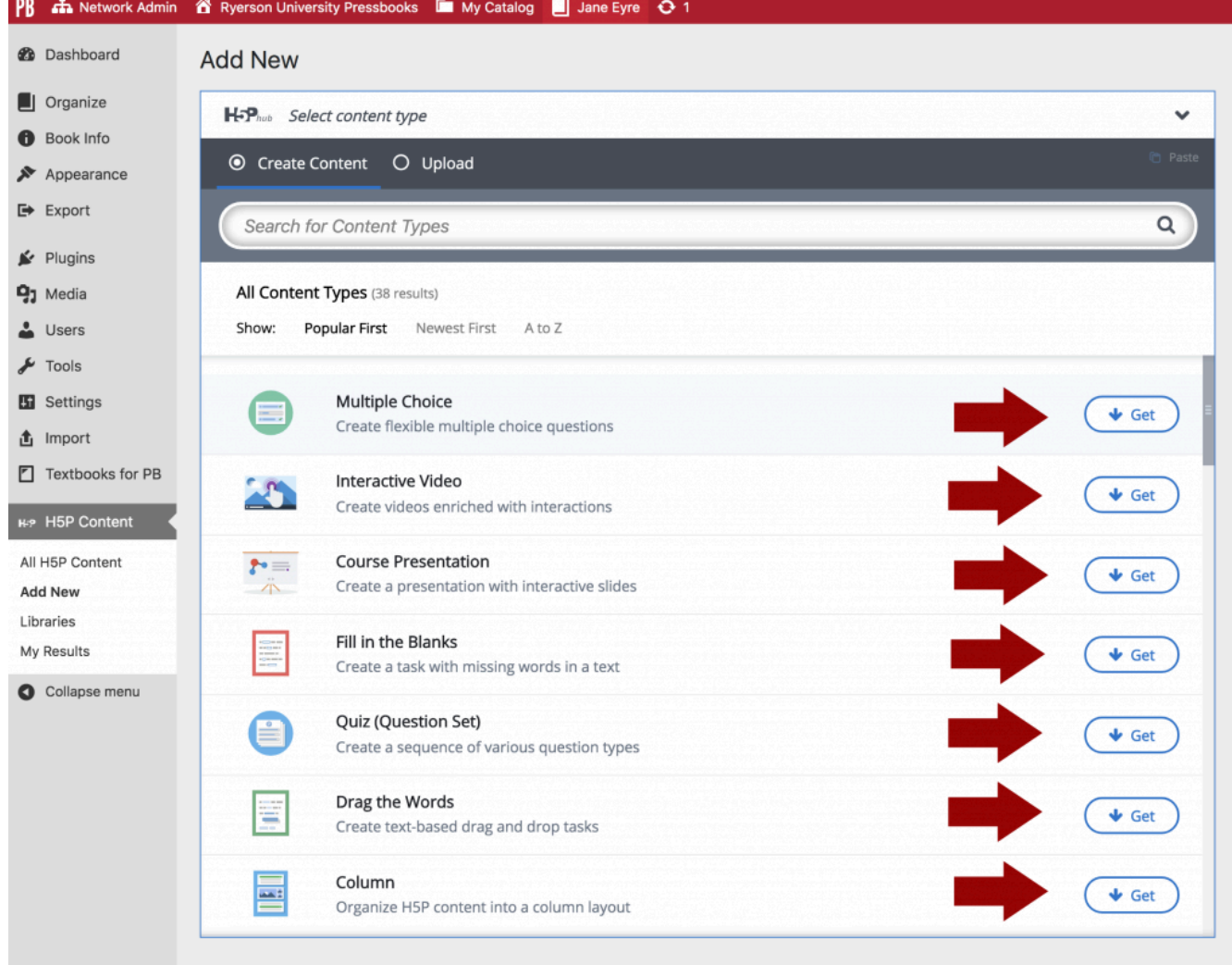

#### **Add New**

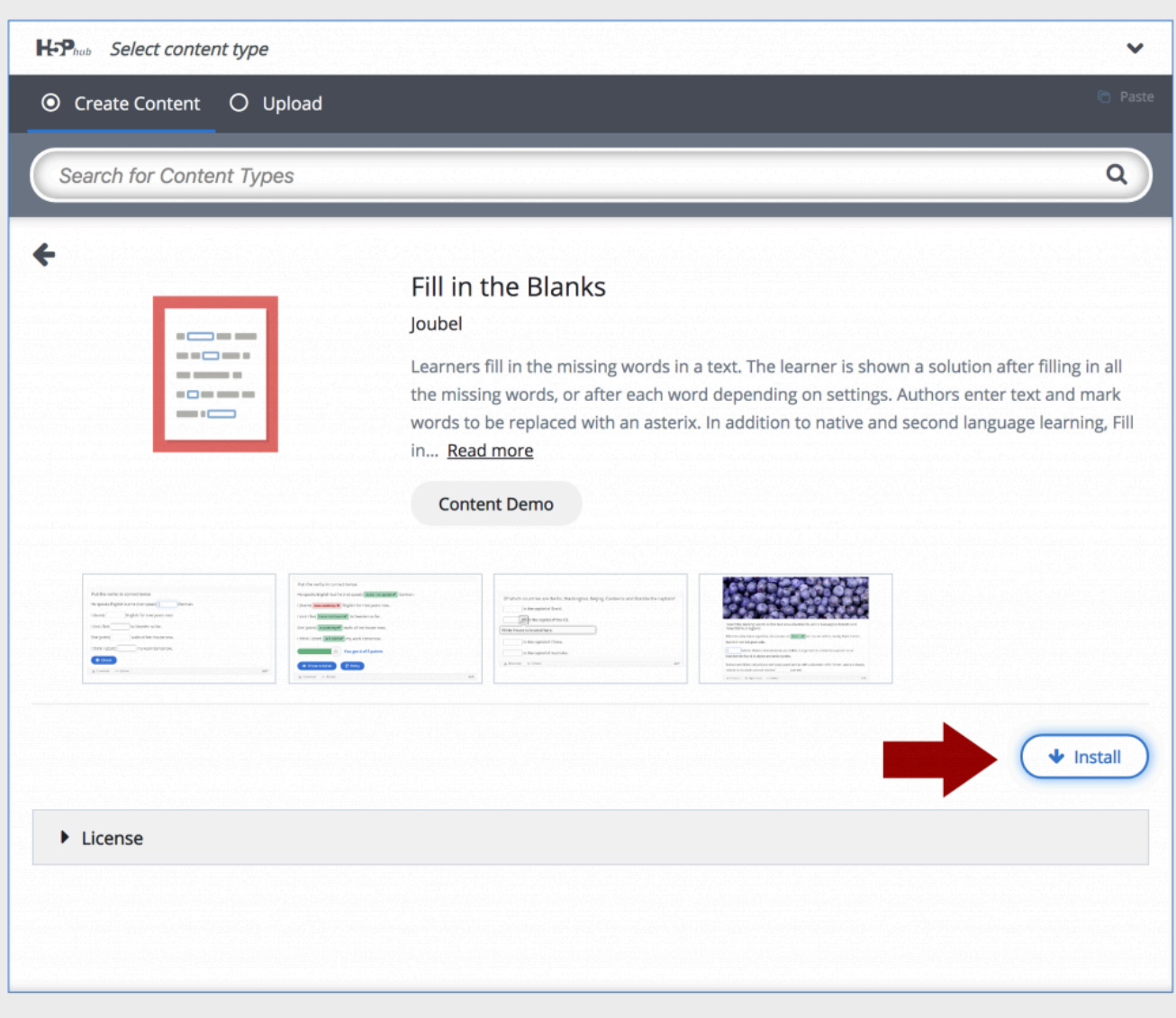

Once you have installed the Content Type, you can start using it to create content either by creating content within Pressbooks or by importing an H5P file that you have created elsewhere.

#### **Add New**

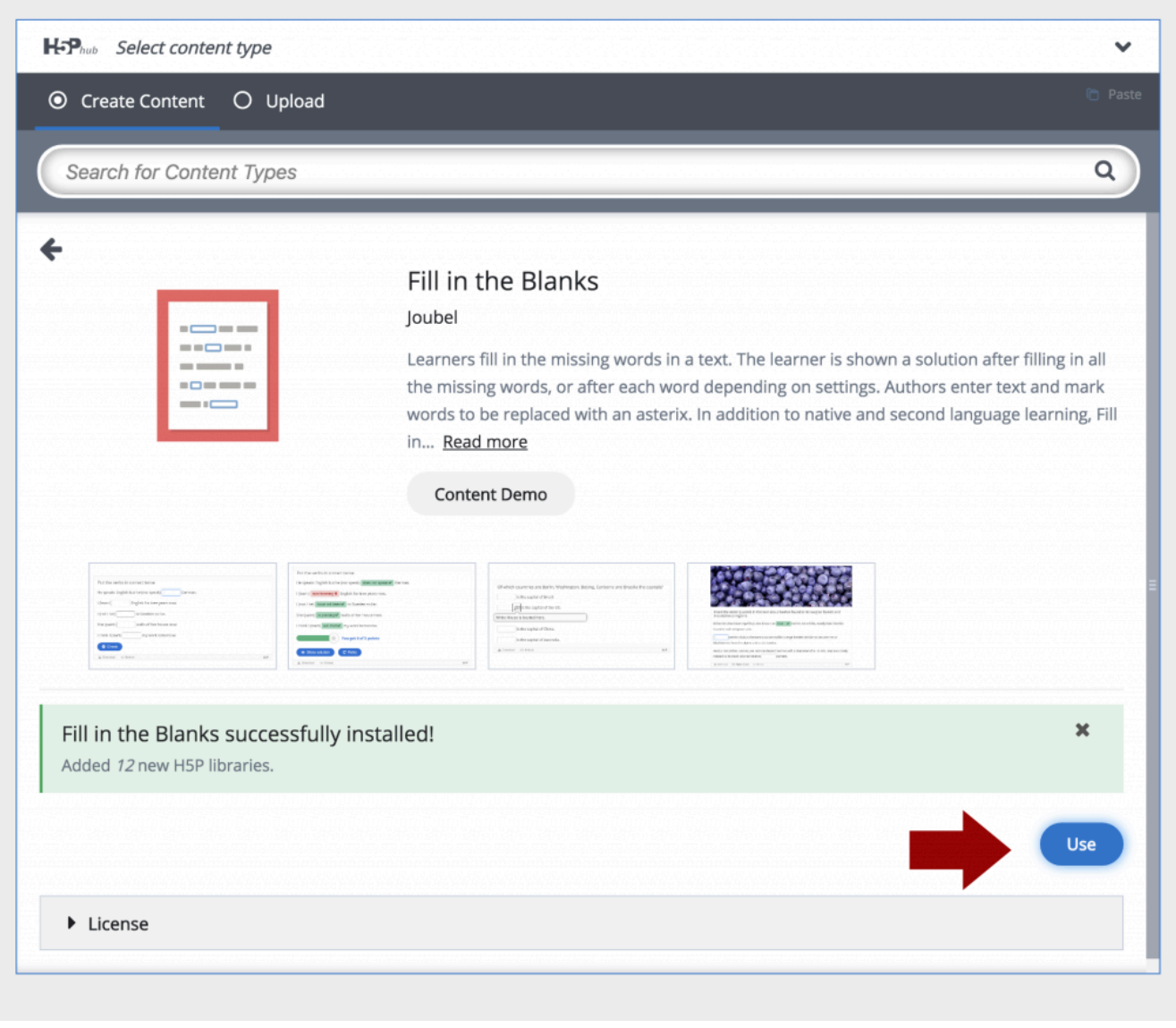

#### **Editors Creating H5P Content**

If you have several users with "editor" status that would like to create H5P content for your book, you will need to install the various content types that you would like them to use before they are able to create content.

# Creating H5P Content in Pressbooks

To create H5P content for your book, go into the book's dashboard. The H5P Content option will appear towards the bottom of the menu on the left. Select **Add New** from the menu. If you do not see an H5P option in your menu, you will need to go into the Plugins section of the menu and activate the H5P plugin.

Give your H5P content a title, then select the content type from the drop-down menu. If it is the first time you have used that content type, the necessary code for that content type will be installed. You will be prompted to start adding your content. Prompts will vary depending upon the Content Type you choose. For more information about the different types of content available, check the **Content Types** section of this book.

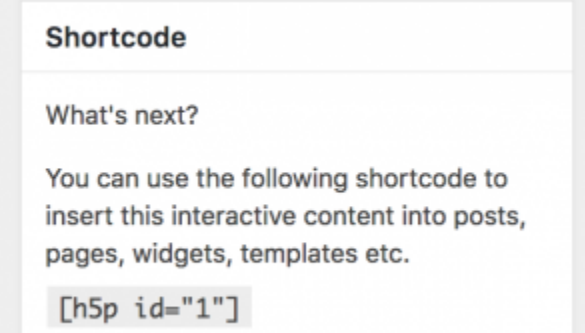

Once you have created your H5P content, an H5P shortcode will

be generate. It can be found in the top left after you have clicked the Create button. Insert this code in your chapter where you want to H5P content to appear.

#### **Best Practices**

To ensure that your H5P content can be re-used by others, select the following display options:

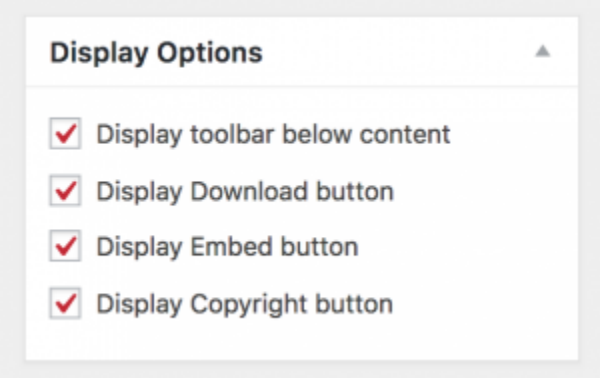

H5P Display Options

### **Reviewing All H5P Content in Your Book**

You can get a complete listing of all the H5P content in your book by adding /h5p-listing to the url of your book. For example: <https://pressbooks.library.ryerson.ca/scholarlywriting/h5p-listing/>

You can also view the H5P content from this list.

# Accessibility

H5P actively tests their content types for accessibility and strives to meet a WCAG AA levels of accessibility. Please note that while a content type may be accessible, individual choices by content creators may not be accessible.

Screen Reader testing has focused on open and/or free screen readers like NVDA and ChromeVox.

For a chart with testing results, see H5P's [Content Type Accessibility](https://h5p.org/documentation/installation/content-type-accessibility) page.

# Importing H5P Content to Pressbooks

If you have created H5P content on another site, you can easily import these files into Pressbooks. To do this you will need to download your H5P content. Click on the Download button under your content; a file with a .h5p extension will be downloaded.

To add to Pressbooks

- 1. Click on the **H5P link** in the left navigation menu, then click on **Add New**.
- 2. Enter a **title** for your new content.
- 3. Click on the **Down Arrow** in the Select Content Type Menu
- 4. The Create Content button is selected by default.
- 5. Click on the **Upload button**
- 6. Browse to the file on your computer and select it
- 7. Click the **Use** button
- 8. Click the **Create** button
# Additional H5P Resources

The **H5P** site includes a wide range of examples and documentation including:

[Content Author Guide](https://h5p.org/documentation/for-authors)  [Examples and Downloads](https://h5p.org/content-types-and-applications)  [Support Forum](https://h5p.org/forum)  About the H5P Project

E

*An interactive or media element has been excluded from this version of the text. You can view it online here: [https://pressbooks.library.ryerson.ca/h5pbook/?p=86](https://pressbooks.library.ryerson.ca/h5pbook/?p=86#pb-interactive-content)* 

## Quiz and Survey Results

H-P H5P Content

All H5P Content

**Add New** 

Libraries

### **My Results**

Pressbooks keeps track of the results of your quizzes and surveys for

logged in users. Since the Ryerson version of Pressbooks is not integrated with Ryerson's single sign-on system, you will only be able to see your own and other authors' results for your H5P content. Results can be viewed in the H5P Content section of Pressbooks under **My Results**.

# H5P in Pressbooks Exports

The use of H5P content allows for a high level of interactivity in the web version of your book; however, there will be some readers who prefer to view your content in pdf, epub or mobi format. When your book is exported in these formats, your H5P content will be replaced with a placeholder that indicates where the content can be found on the web. For example:

EXAMPLE MEMORY GAME

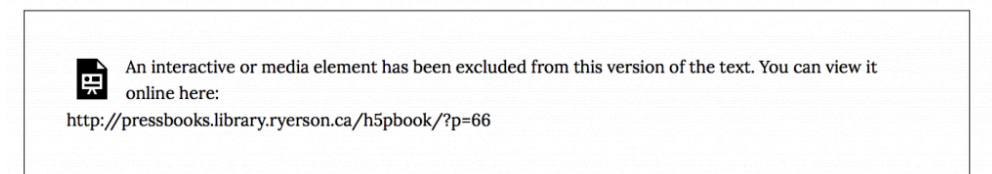

Your reader will be able to view the interactive content the next time they are online by going to the URL provided.

# Cloning Books with H5P Content

The Pressbooks cloning function (where you can copy a book from one Pressbooks site to another) currently does not clone H5P content. If the book you are cloning contains H5P content, you will need to download the H5P files separately and then add them to your cloned book.

**H-P** 

To download an H5P file, click on the download button under the H5P content:

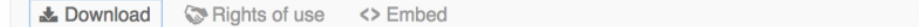

The file will be saved with a .h5p extension. Download all the H5P files for the book. In your cloned copy of the book add each piece of H5P content as follows:

- 1. Select **Add New** from the H5P menu item on the left
- 2. Click on **Content Type**
- 3. Select **Upload File**
- 4. Click on **Upload a File** button
- 5. Choose file to upload
- 6. Repeat for each H5P file to be added
- 7. Insert H5P shortcode in appropriate chapters

Pressbooks has indicated that H5P cloning will be available in an upcoming release.

## HYPOTHESIS

## What is Hypothesis?

Hypothesis is web-based annotation software that can be used to annotate both html and pdf documents. Hypothesis enables highlighting and sentence-level note taking or critique on top of news, blogs, scientific articles, books, terms of service, ballot initiatives, legislation and more. The tool is available as a browser extension or bookmarklet

To annotate with Hypothesis, you will need to create a free account then install either a Chrome extension or bookmarklet for other browser types.

## Hypothesis and Education

Hypothesis is an excellent tool that students can use to collaboratively annotate a text that is available on the web. There are some [great examples](https://web.hypothes.is/examples-of-classroom-use/) of educational use of Hypothesis available on the Hypothesis website. Be sure to check out Robin de Rosa's students use of Hypothesis on her [Pressbooks English Anthology](https://via.hypothes.is/https://openamlit.pressbooks.com/chapter/narrative-of-the-third-voyage-1498-1500-excerpt/). The annotations that you can see on this book are available for us to see because they have been made in the public Hypothesis layer.

If you do not want have your student's annotations available publicly, you can create private groups in Hypothesis that are only available to you and your students.

### **How to Set Up a Private Hypothesis Group**

- 1. In the Annotation Pane, **click on the down arrow** beside Public
- 2. Click on the + beside **New Group**
- 3. Add a **title** and **description** for your group;
- 4. Send the **invitation url** to your students

Although you may have set up a private group, the Public annotation layer will always also exist on your text, allowing your students to cross-reference their own internal conversations with broader ones.

There are lots of tips on the Hypothesis site to help you with using Hypothesis as a pedagogical tool. Here are some resources:

- [10 Ways to Annotate with Students](https://hypothes.is/blog/back-to-school-with-annotation-10-ways-to-annotate-with-students/)
- [Quick Start Guide for Teachers](https://hypothes.is/quick-start-guide/)
- [Quick Start Guide for Students](https://hypothes.is/quick-start-guide-for-students/)
- [Annotation Tips for Students](https://hypothes.is/annotation-tips-for-students/)
- **Creating a Private Group**
- [Annotating with Groups](https://hypothes.is/annotating-with-groups/)

# Hypothesis and Pressbooks

Hypothesis can be made available in several ways other than the usual browser bookmarklet option. It can also be enabled on websites by the publishers of those sites. Hypothesis has been integrated with Pressbooks, but by default it is disabled. By enabling Hypothesis on your Pressbook anyone can view public annotations on your book and readers with a Hypothesis account can add annotations without having to install a browser extension.

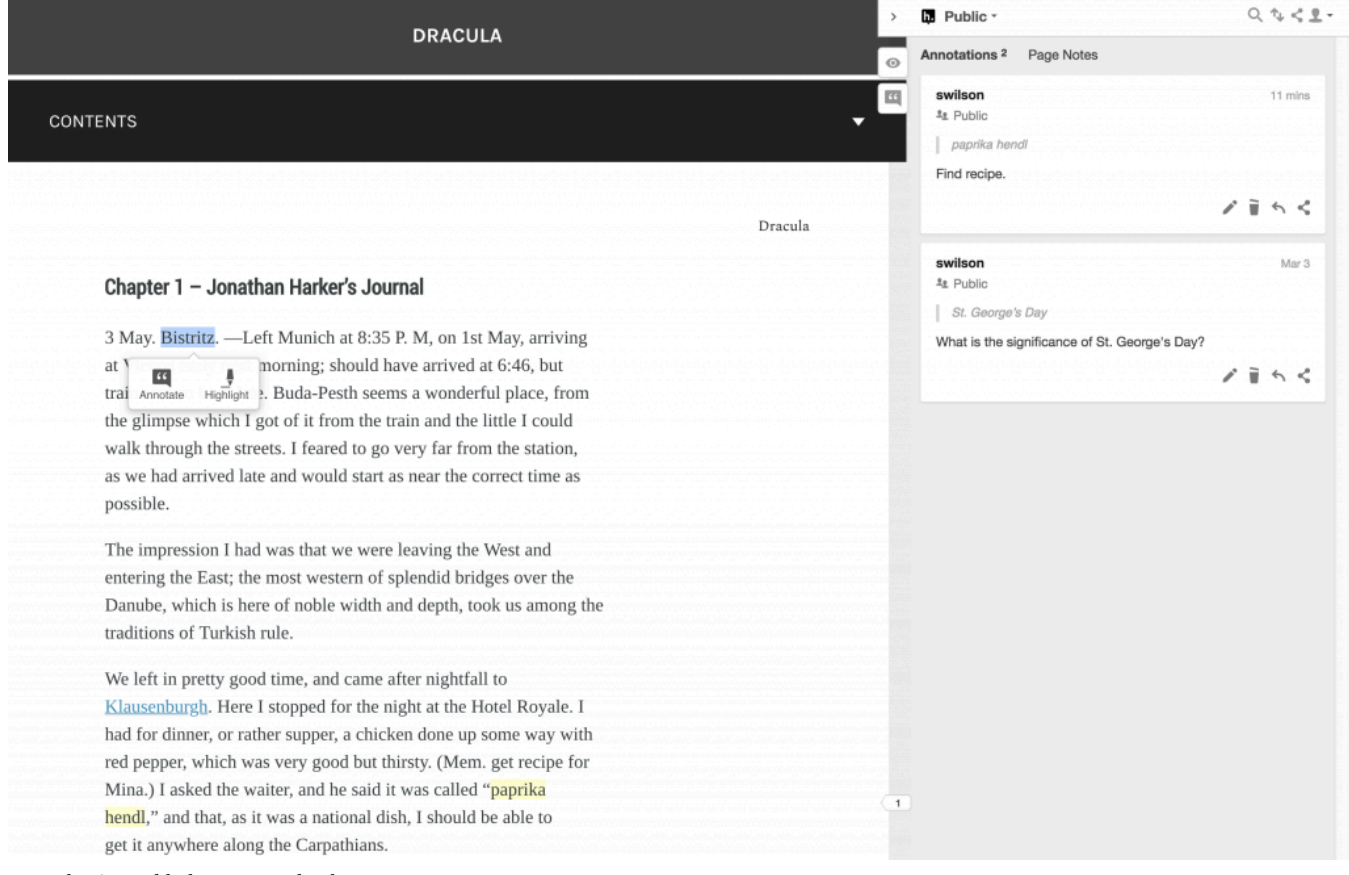

*Hypothesis enabled on a Pressbook* 

### **How to add Hypothesis to your Book**

By default, Hypothesis will not appear on any pages of your book.

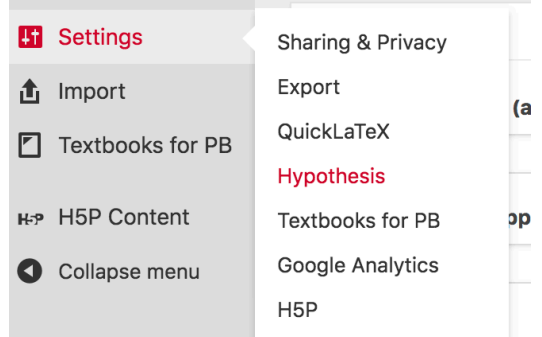

[I](http://pressbooks.library.ryerson.ca/h5pbook/wp-content/uploads/sites/27/2019/03/Screen-Shot-2019-03-15-at-3.42.58-PM.png)f you have an administrator account, you can enable Hypothesis from

the **Settings** section of your dashboard. On the Hypothesis Settings page, you can select how you would like Hypothesis to function in your book. You can specify:

- If highlights display by default
- How the sidebar displays (open or closed)
- Choose the parts of the book available for Hypothesis annotation

Once you have configured Hypothesis for your book, **save** your changes.

## GLOSSARIES

## Glossaries in Pressbooks

### **Glossary Features and Displays**

You can use the Glossary tool to add glossary terms to your webbook, or to generate a full glossary list for all formats. *Glossary terms* are underlined in your Pressbooks webbook, and display the term definition in a tooltip when clicked.

> The impression I had was that we were leaving the West and entering the East; the most western of splendid bridges over the Donuba subject is bore of mple width and depth, took us among the Cluj-Napoca, a city in northwestern Romania, is the unofficial capital of the Transylvania region and came after nightfall to Klausenburgh. Here I stopped for the night at the Hotel Royale. I had for dinner, or rather supper, a chicken done up some way with red pepper, which was very good but thirsty. (Mem. get recipe for

> > Mina.) I asked the waiter, and he said it was called "paprika

hendl," and that, as it was a national dish, I should be able to

get it anywhere along the Carpathians.

Users can click the term again or press the *esc* (escape) key on their keyboard to close the tooltip. The tooltip will also close if the user clicks another glossary term on the page.

The *glossary list* displays in all supported formats: webbook, PDF, digital PDF, EPUB, and MOBI. The glossary list is a consolidated, alphabetized list of all glossary terms which have been selected to show in the glossary list. The design of the glossary list is dependent on the theme.

#### **DRACULA**

### **Glossary of Terms**

#### **Boyar**

A boyar was a member of the highest rank of the feudal Bulgarian, Kievan, Moscovian, Serbian, Wallachian, Moldavian, and later Romanian aristocracies, second only to the ruling princes from the 10th century to the 17th century. Wikipedia

#### **Bradshaw's Guide**

A series of railway timetables and travel guide books published by W.J. Adams of London.

#### **Clontarf**

Suburb on the coast north of Dublin, Ireland.

#### Klausenburgh

Cluj-Napoca, a city in northwestern Romania, is the unofficial capital of the Transylvania region

#### diligence

A large, four-wheeled, closed French stagecoach.

### **Create a Glossary Term**

There are two methods to creating a glossary term. You can either create your terms on the **Glossary Terms** page before you place them in your book, or you can create the terms directly from inside the content editor of your chapter, front matter, or back matter.

### From the Content Editor

To create a glossary term:

- 1. Highlight a word that you want to add a glossary term for, **or** place your cursor where you want the glossary term you have not yet entered to appear
- 2. Click **GL** on the Visual Editor toolbar. The **Glossary Terms**

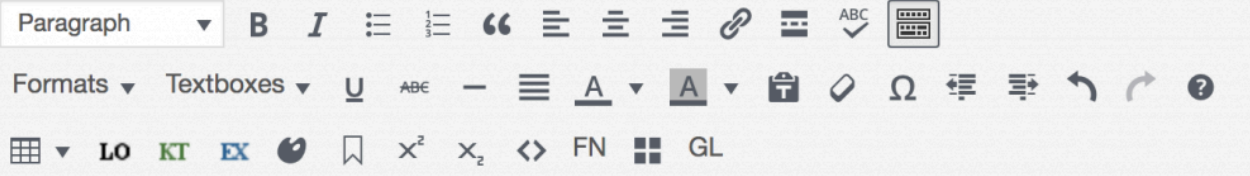

some foreknowledge of the country could hardly fail to have some importance in dealing with a nobleman of that country.

I find that the district he named is in the extreme east of the country, just on the borders of three states, Transylvania, Moldavia, and Bukovina, in the midst of the Carpathian mountains; one of the wildest and least known portions of Europe.

I was not able to light on any map or work giving the exact locality of the Castle Dracula, as there are no maps of this country as yet to compare with our own Ordnance Survey Maps; but I found that Bistritz, the post town named by Count Dracula, is a

interface will appear

- 3. On the **Create and Insert Term** tab, enter your term (**NOTE:** If you've highlighted a word, that word will automatically populate the **Term** field)
- 4. Add the description for the term
- 5. Click **Insert**

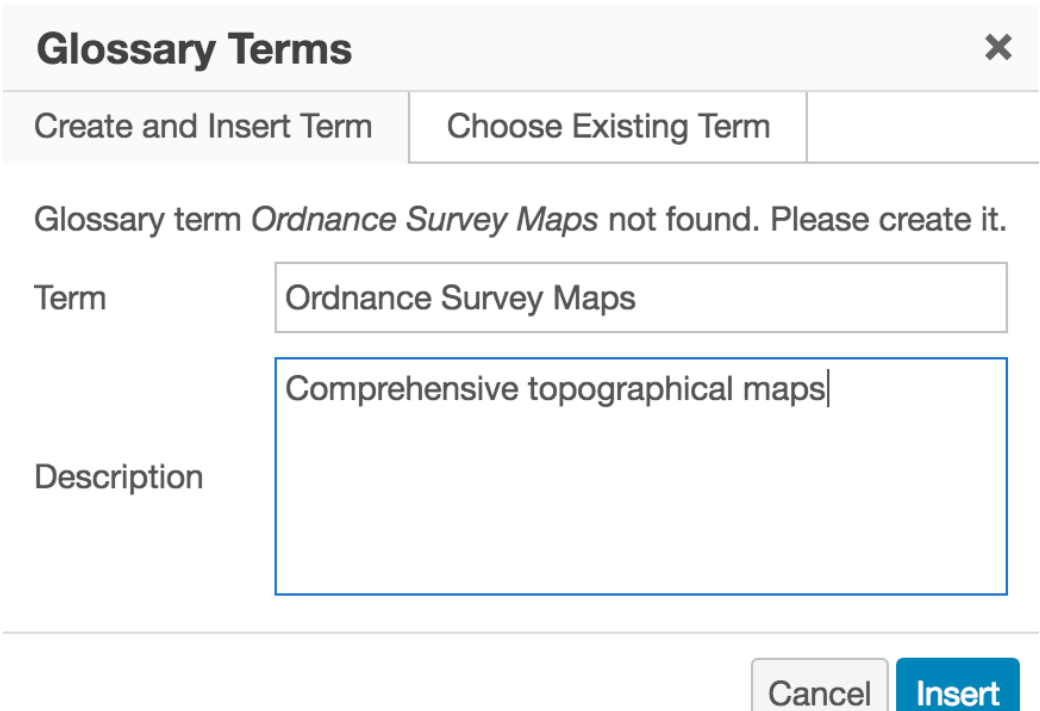

A shortcode will be inserted for your glossary term. If you've highlighted an existing term to give it a definition, the shortcode will wrap around the term. If you've created a new word while adding the glossary term, that word will appear wrapped in the glossary term shortcode.

We left in pretty good time, and came after nightfall to [pb\_glossary id="107"]Klausenburgh[/pb\_glossary] Here I stopped for the night at the Hotel Royale. I had for dinner, or rather supper, a chicken done up some way with red pepper, which was very good but thirsty. (Mem. get recipe for

#### The shortcode is visible in the visual editor, but is displayed as a functional tooltip in your webbook.

The impression I had was that we were leaving the West and entering the East; the most western of splendid bridges over the Donuba subjekte is how of mple width and depth, took us among the Cluj-Napoca, a city in northwestern Romania, is the unofficial capital of the Transylvania region and came after nightfall to Klausenburgh. Here I stopped for the night at the Hotel Royale. I

**NOTE:** Glossary terms inserted with this method will show in glossary lists by default. To remove the term from the full glossary list:

- 1. Go to **Organize > Glossary Terms**
- 2. Select the term to access the "Edit Glossary Term" page
- 3. In the "Status & Visibility" menu, deselect "Show in Glossary Lists"
- 4. Save your changes

From the Glossary Terms page

To create a term:

- 1. Hover over **Organize** in the left sidebar menu of Pressbooks
- 2. Click **Glossary Terms**
- 3. Click **Add New**

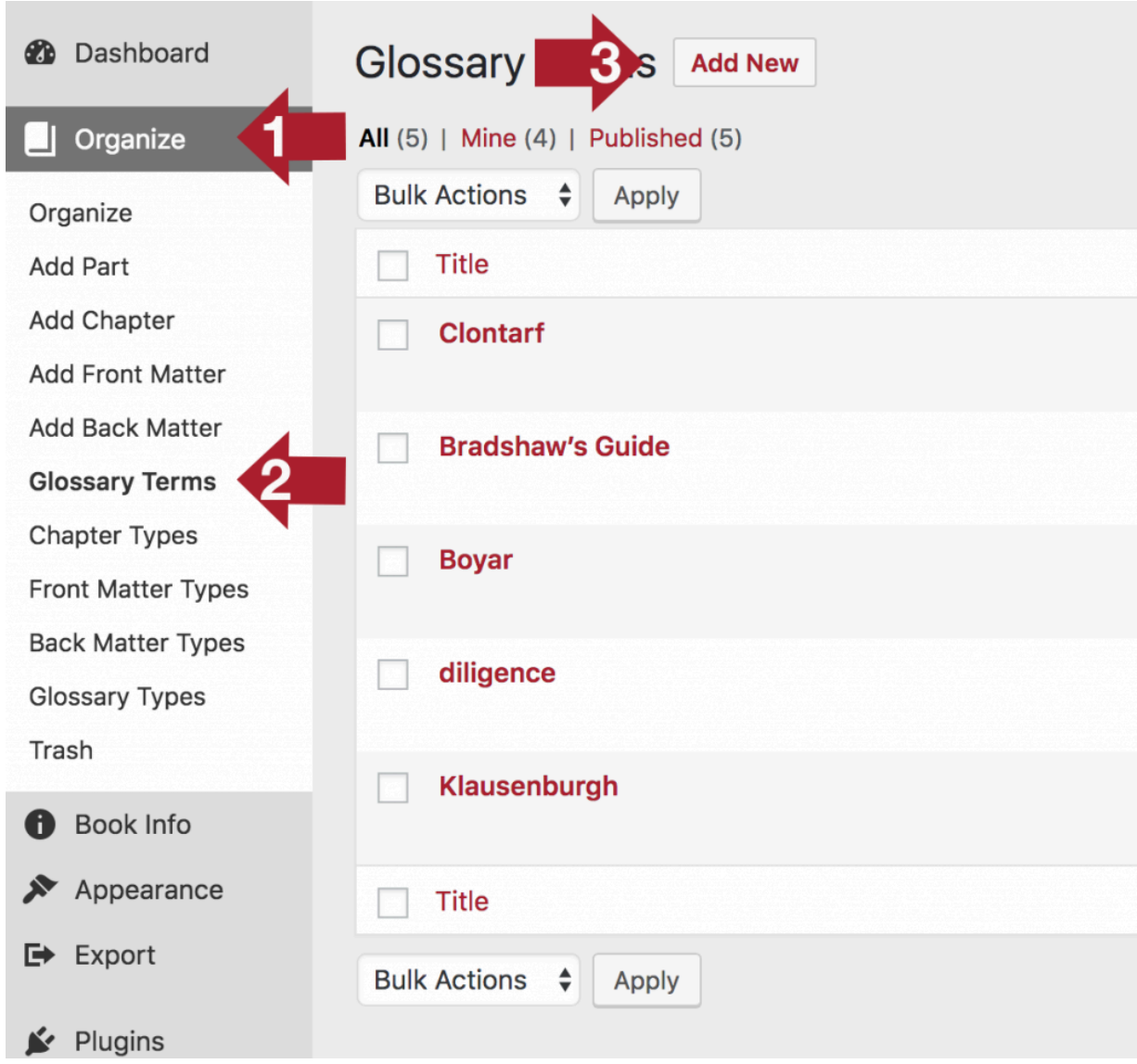

- 4. Enter a title for your term
- 5. Create a definition for the term
- 6. Determine whether or not the term should "Show in Glossary List"
- 7. Click **Create**

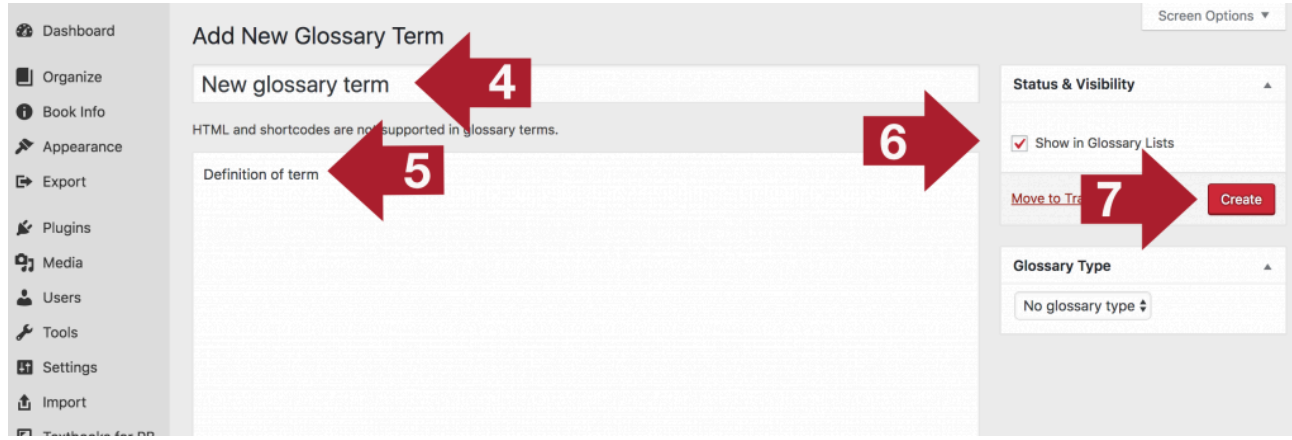

After the term has been created, it can be placed in the content editor. Follow these steps:

- 1. Highlight the word you are applying the existing glossary term, **or** place your cursor where you want the term to appear
- 2. Click **GL** on the Visual Editor toolbar to open the **Glossary Terms** interface

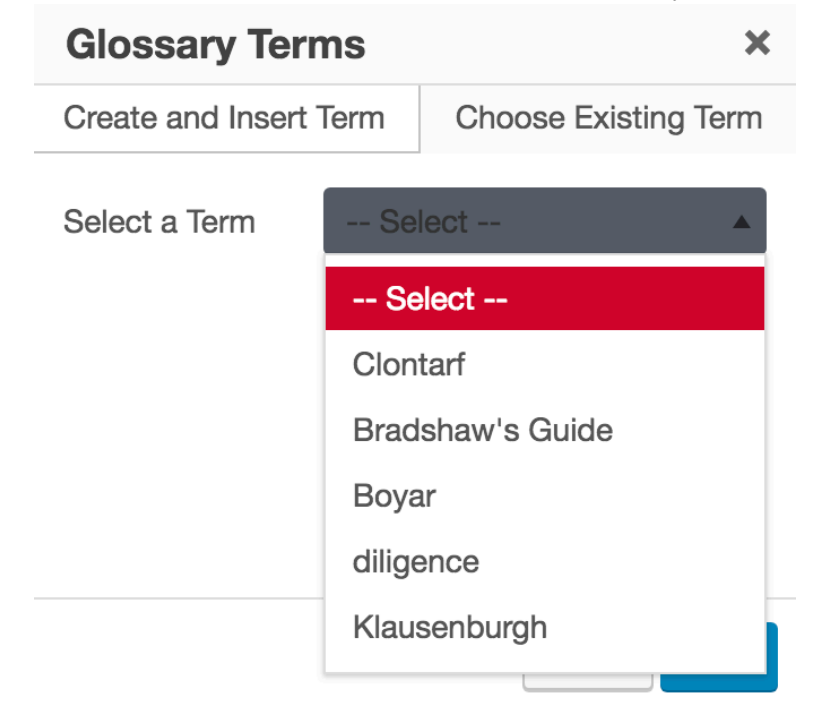

- 3. Select the **Choose Existing Term** tab
- 4. Select the term from the dropdown menu (**NOTE:** If the text you've highlighted matches the name of an already existing term, the interface will automatically open to the **Choose Existing Term** tab with the matching term selected)

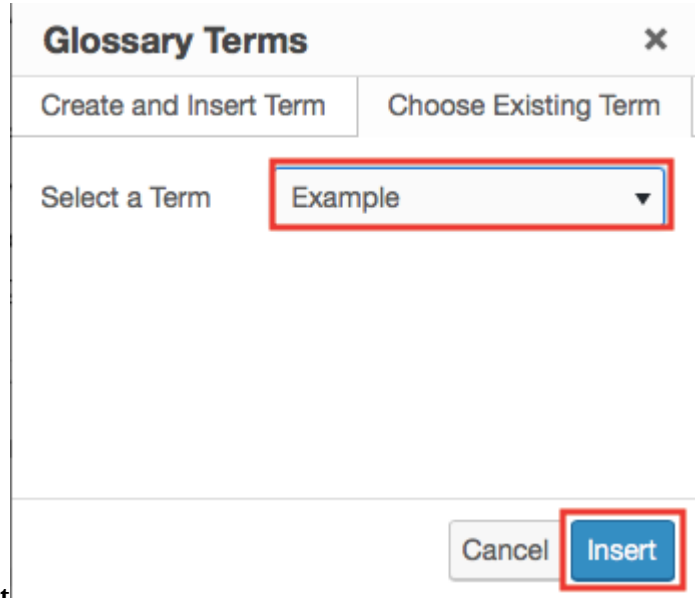

5. Click **Insert**

**NOTE:** Unlisted terms, or those not selected to "Show in Glossary List" are still available as glossary terms in the "Choose Existing Term" list.

### **Create a Glossary List**

A Glossary List will contain all *listed* glossary terms you've created for your book. By default, all terms will be listed. You can choose whether or not a term is listed when creating a new glossary term through the Glossary Terms page, or when editing any existing glossary term. To exclude a glossary term in your glossary list, uncheck "Show in Glossary List" in the Status & Visibility menu on the glossary term editor page, then save your changes. To include a term in the glossary list, leave this box checked.

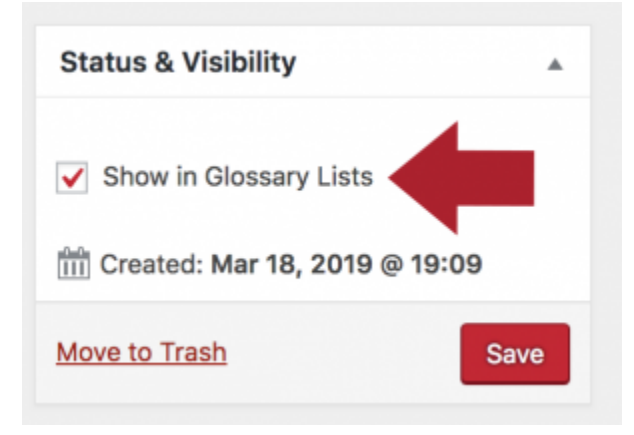

You can see a list of all terms and their listed or unlisted status by going to **Organize > Glossary Terms** from the left sidebar menu of your Pressbooks dashboard.

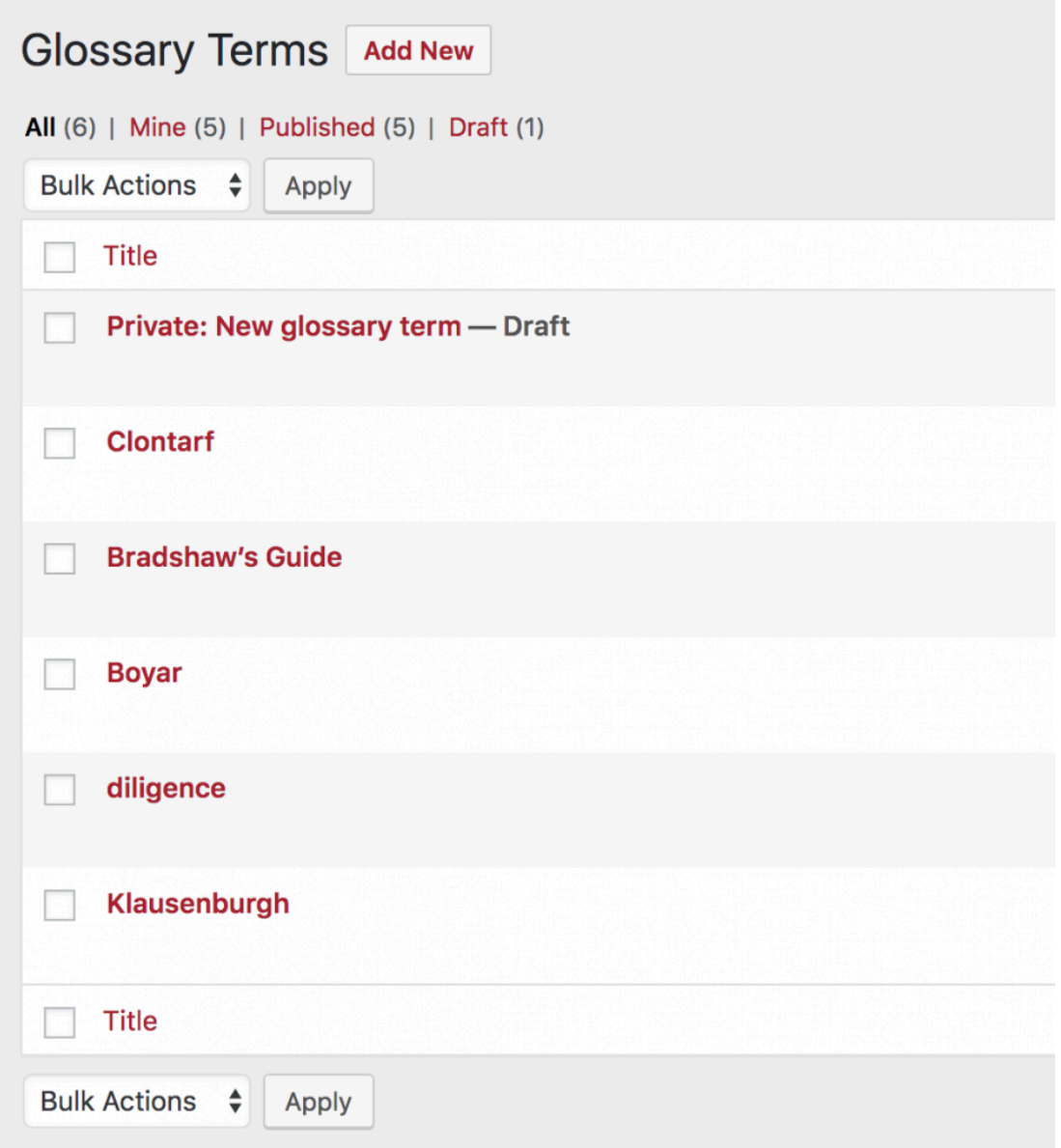

To generate the glossary list, follow these steps:

- 1. Go to **Organize**
- 2. Add a Back Matter chapter to your book

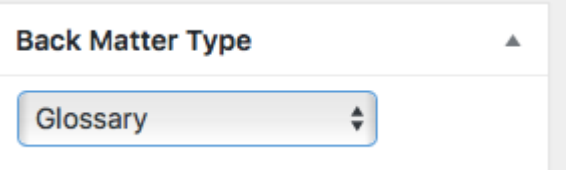

3. In the Back Matter Type menu, select "Glossary" You should You should see the following message appear at the top of your screen: "To display a list of glossary terms, leave this back matter's content blank."

To display a list of glossary terms, leave this back matter's content blank.

- 4. Add a title to the back matter chapter
- 5. Click **Create**

**NOTE:** You must leave the glossary back matter content blank in order for the glossary to be generated.

The glossary list will be generated and displayed in all supported export formats, as well as the webbook.

### Glossary Types

On the "Edit Glossary Term" menu, you'll notice a menu named "Glossary Type."

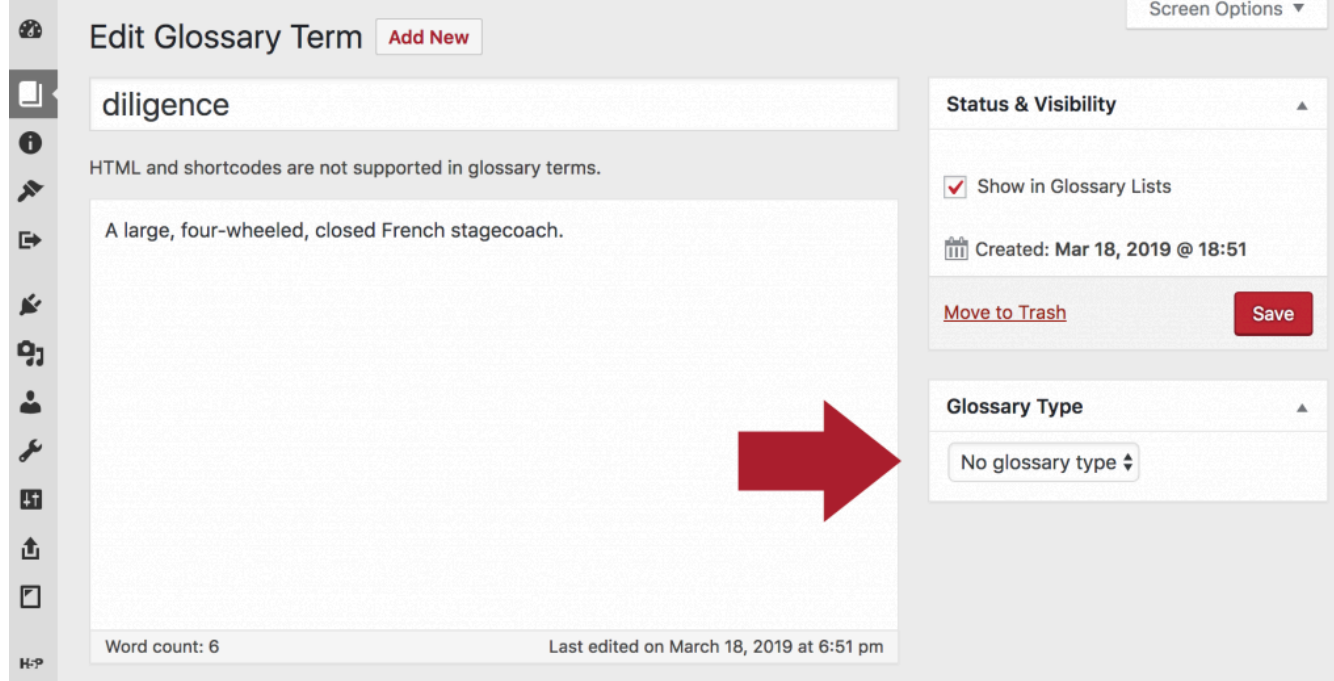

Pressbooks does not support different Glossary Types at this time, and recommends leaving this menu set to "No glossary type." However, this functionality may be expanded in future versions of the Glossary tool.

This chapter was adapted from [Pressbooks Users Guide](https://guide.pressbooks.com/) Chapter 12 by Book Oven Inc. (PressBooks.com) which is licensed under a [Creative Commons Attribution 4.0 International License.](https://creativecommons.org/licenses/by/4.0/) Examples have been edited for the Ryerson context.

# Acknowledgements

The Glossary Chapter was adapted from [Pressbooks Users Guide](https://guide.pressbooks.com/) Chapter 12 by Book Oven Inc. (PressBooks.com) which is licensed under a [Creative Commons Attribution 4.0 International License.](https://creativecommons.org/licenses/by/4.0/) Examples in this chapter were edited for the Ryerson context.

Book cover photo by [Jeremy Galliani](https://unsplash.com/photos/GfmIT_pseDQ?utm_source=unsplash&utm_medium=referral&utm_content=creditCopyText) on [Unsplash](https://unsplash.com/search/photos/color?utm_source=unsplash&utm_medium=referral&utm_content=creditCopyText) 

# Glossary